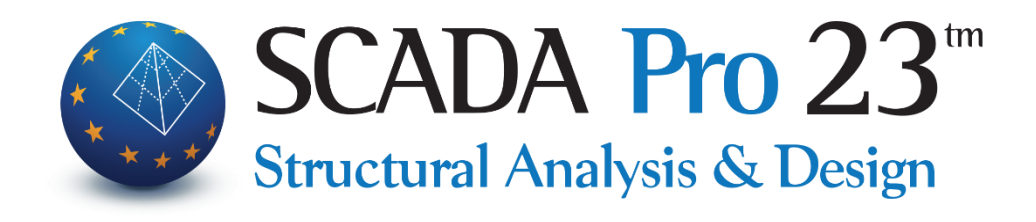

# Εγχειρίδιο Χρήσης Α. ΛΕΠΤΟΜΕΡΕΙΕΣ ΟΠΛΙΣΜΩΝ ΔΟΚΩΝ

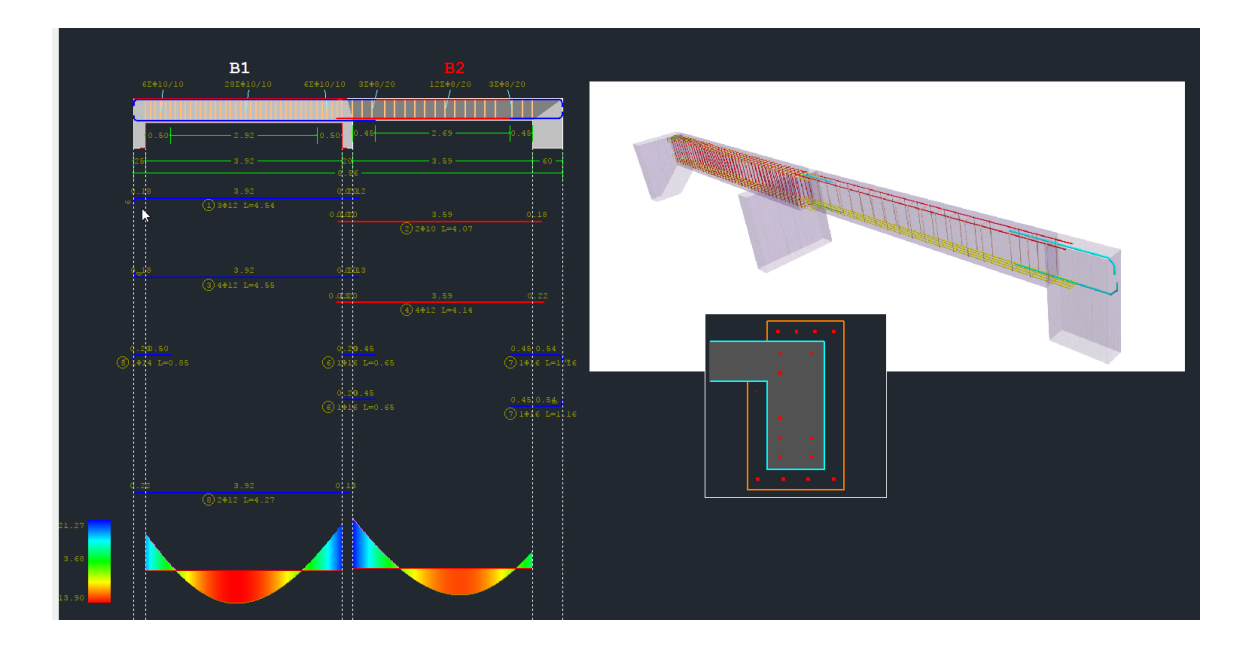

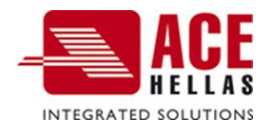

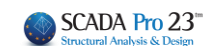

# **ΠΕΡΙΕΧΟΜΕΝΑ**

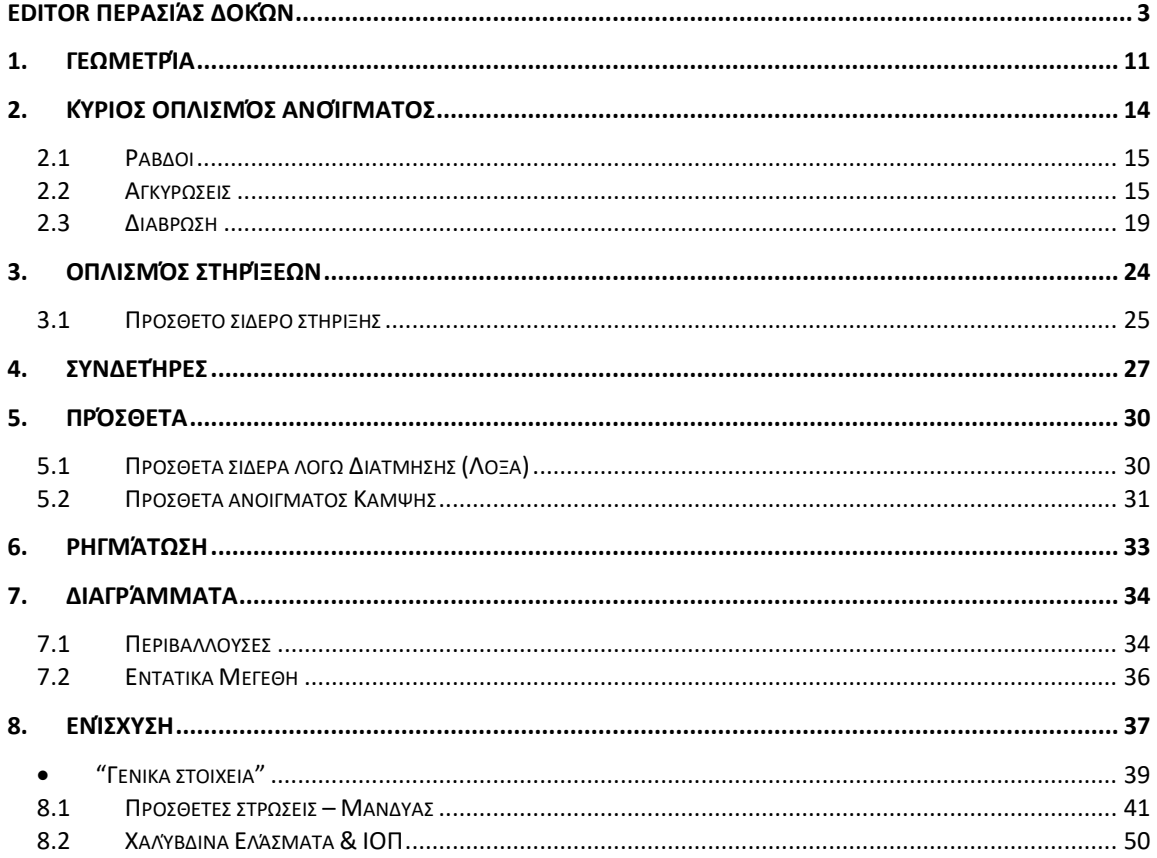

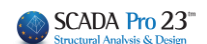

# Κεφάλαιο A: Λεπτομέρειες οπλισμών δοκών

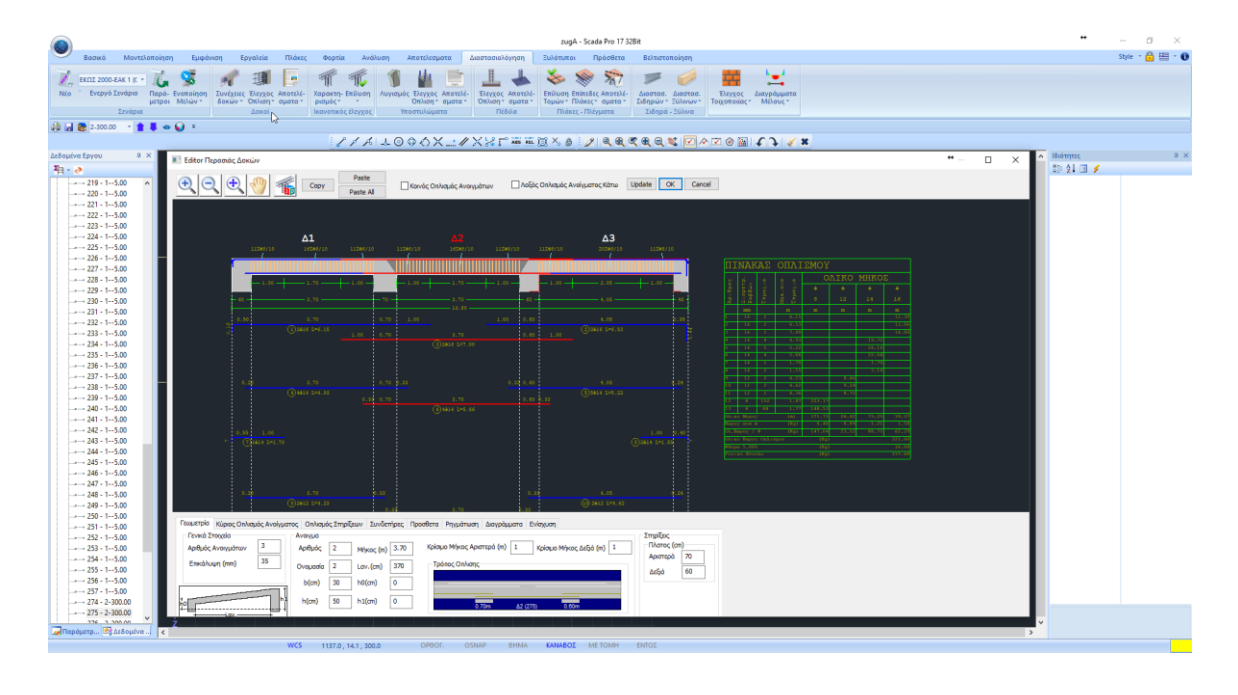

# <span id="page-2-0"></span> **Εditor Περασιάς Δοκών**

Ο Νέος Εditor Περασιάς Δοκών του SCADA Pro, ονομάζεται "Λεπτομέρειες οπλισμών", και αποτελεί μέρος μίας νέας καινοτόμας ομάδας εργαλείων για τη διαχείριση λεπτομερειών, τη δημιουργία ενισχύσεων και την παραγωγή ολοκληρωμένων σχεδίων.

Με τον Νέο Εditor Δοκών μπορείτε να επεξεργαστείτε, να τροποποιήσετε, να συμπληρώσετε διατομές, λεπτομέρειες, οπλισμούς, να ενισχύσετε διατομές, καθώς και να δείτε τα εντατικά μεγέθη, τα διαγράμματα, τα αποτελέσματα και τις παραμορφώσεις, ή και να ελέγξετε τις ενδεχόμενες τροποποιήσεις σας.

Πρόκειται για ένα εργαλείο ολοκληρωμένο, ευέλικτο και ιδιαίτερα εύχρηστο που εξυπηρετεί τον μελετητή να κερδίσει πολύτιμο χρόνο στη δημιουργία ξυλοτύπων.

## **ΠΑΡΑΤΗΡΗΣΗ:**

Βασική προϋπόθεση για την πρόσβαση στο εργαλείο "Λεπτομέρειες οπλισμών" είναι να έχει προηγηθεί η διαστασιολόγηση της συνέχειας της δοκού.

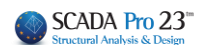

Η πρόσβαση στον Νέο Εditor Περασιάς Δοκών, "Λεπτομέρειες οπλισμών", επιτυγχάνεται με 2 τρόπους: Διαστασιολόγηση

# 1) Μέσα στην Ενότητα "**Διαστασιολόγηση**>> **Δοκοί** >> **Αποτελέσματα** >> **Λεπτομέρειες οπλισμών**"

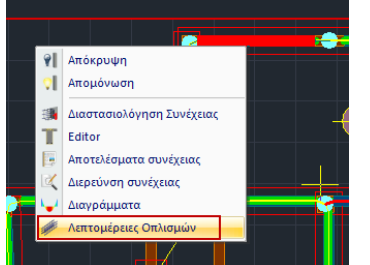

2) Με ενεργή την Ενότητα "**Διαστασιολόγηση**" και δεξί κλικ πάνω στη δοκό,

躪

-<br>Συνέχειες Έλεγχος Αποτελέ-<br>- δοκών \* Όπλιση \* σματα \*

Δοκοί

剛

ές, Κύκλοι X + 1 X3 e

囉

Editor

Συνοπτικά Διερεύνηση

Χαρακτη- Επίλυσι

Λεπτομέρειες οπλισμώ

και ανοίγει το παράθυρο διαλόγου

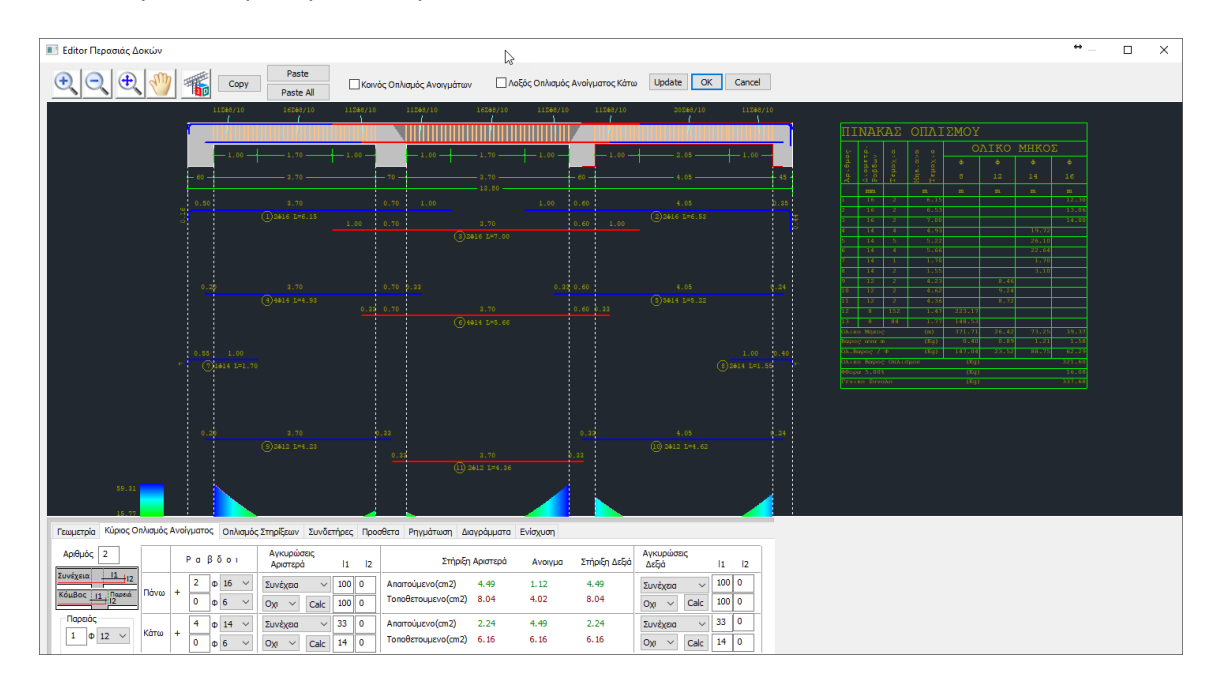

Που περιλαμβάνει τις παρακάτω 8 ενότητες:

Γεωμετρία | Κύριος Οπλισμός Ανοίγματος | Οπλισμός Στηρίξεων | Συνδετήρες | Προσθετα | Ρηγμάτωση | Διαγράμματα | Ενίσχυση |

Στα επόμενα κεφάλαια περιγράφονται αναλυτικά οι ενότητες μία μία.

Το παράθυρο των Λεπτομερειών περιλαμβάνει, στο πάνω μέρος ένα σχεδιαστικό περιβάλλον με:

- το ανάπτυγμα της δοκού,
- τις λεπτομέρειες του οπλισμού,

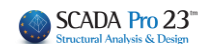

- τον πίνακα οπλισμού
- το διάγραμμα ροπών,
- και τους συνδετήρες

που προσαρμόζονται στις αλλαγές των παραμέτρων που γίνονται στο κάτω μέρος, όπου υπάρχει μία σειρά από tabs (οι 8 ενότητες) που το κάθε ένα ανοίγει την αντίστοιχη ομάδα παραμέτρων.

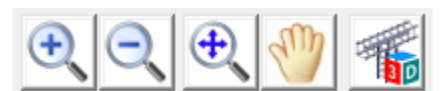

Η οριζόντια μπάρα πάνω από το περιβάλλον σχεδίασης βοηθάει στη διαχείριση του σχεδίου. Αναλυτικά:

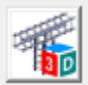

 για τρισδιάστατη απεικόνιση του οπλισμού της δοκού.

Με το ροδάκι του mouse μπορείτε να μετακινήσετε και να ζουμάρετε το σχέδιο, και με το αριστερό πλήκτρο να το στρέψετε.

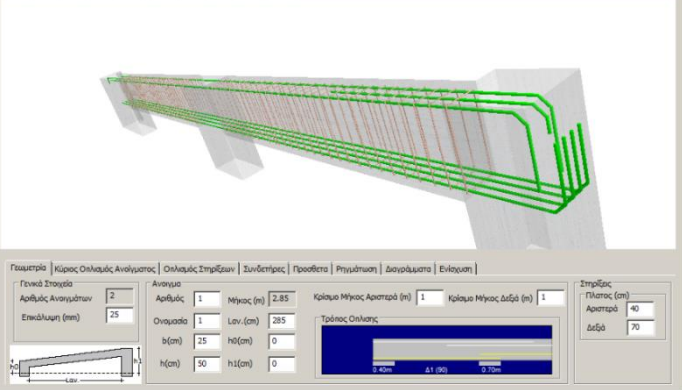

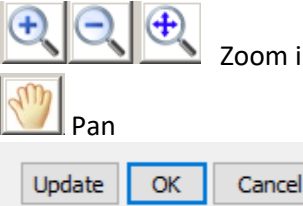

Zoom in, zoom out, zoom all

- Update για να ενημερωθούν οι τροποποιήσεις που κάνατε
- ΟΚ για να αποθηκευτούν οι ενέργειες που κάνατε στις Λεπτομέρειες και να επιστρέψετε στο περιβάλλον του Scada
- Cancel για να επιστρέψετε στο περιβάλλον του Scada χωρίς να αποθηκευτούν οι ενέργειες που κάνατε στον Λεπτομέρειες.

## **ΣΗΜΕΙΩΣΗ:**

Στις λεπτομέρειες οπλισμού των δοκών εμφανίζεται πλέον με βέλος η φορά της κάθε δοκού (αρχή -> τέλος) στη συνέχεια των δοκών

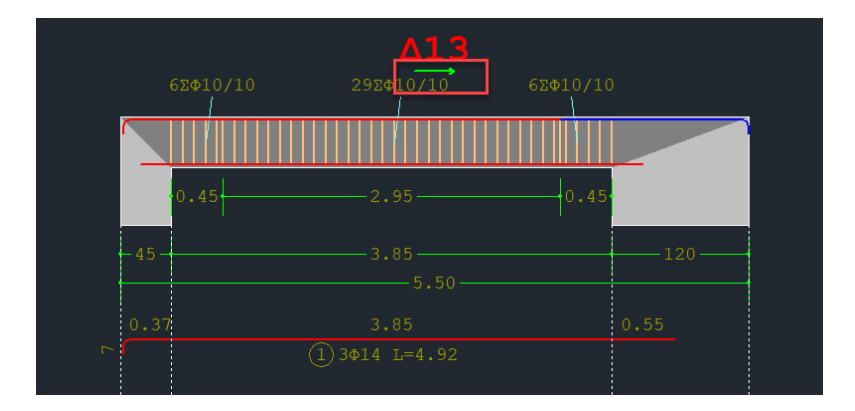

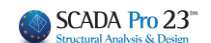

## **Α) ΑΝΤΙΓΡΑΦΗ-ΕΠΙΚΟΛΛΗΣΗ ΟΠΛΙΣΜΟΥ**

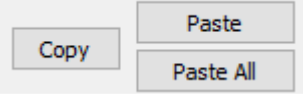

Οι εντολές Copy και Paste ή Paste All επιτρέπουν την αντιγραφή (Copy) του οπλισμού ενός ανοίγματος σε άλλο άνοιγμα (Paste) ή σε όλα τα ανοίγματα της δοκοσειράς (Paste all).

#### **ΧΡΗΣΗ:**

Επιλέξτε ένα άνοιγμα με αριστερό κλικ. (Το επιλεγμένο άνοιγμα εμφανίζεται με κόκκινο χρώμα) - Κάντε κλικ στο COPY και μετά με αριστερό κλικ δείξτε το άνοιγμα όπου θα αντιγραφούν οι οπλισμοί και PASTE.

- Κάντε κλικ στο COPY και PASTE All για να αντιγραφούν οι οπλισμοίτου επιλεγμένου ανοίγματος σε όλα τα ανοίγματα της δοκοσειράς.

- Κάντε κλικ στο COPY, κλείστε το παράθυρο των Λεπτομερειών και ανοίξτε τις λεπτομέρειες μίας άλλης δοκοσειράς στην ίδια ή σε διαφορετική στάθμη. Με αριστερό κλικ δείξτε τη δοκό όπου θα αντιγραφούν οι οπλισμοί και PASTE.

- Κάντε κλικ στο COPY, κλείστε το παράθυρο των Λεπτομερειών και ανοίξτε τις λεπτομέρειες μίας άλλης δοκοσειράς στην ίδια ή σε διαφορετική στάθμη και PASTE All για να αντιγραφούν οι οπλισμοί του επιλεγμένου ανοίγματος σε όλα τα ανοίγματα της νέας δοκοσειράς.

**ΠΡΟΣΟΧΗ:** *Η εντολή COPY PASTE αφορά μεμονωμένη δοκό και όχι ολόκληρη τη δοκοσειρά. Αντιγράφει τα σίδερα μίας επιλεγμένης δοκού σε μία άλλη δοκό.*

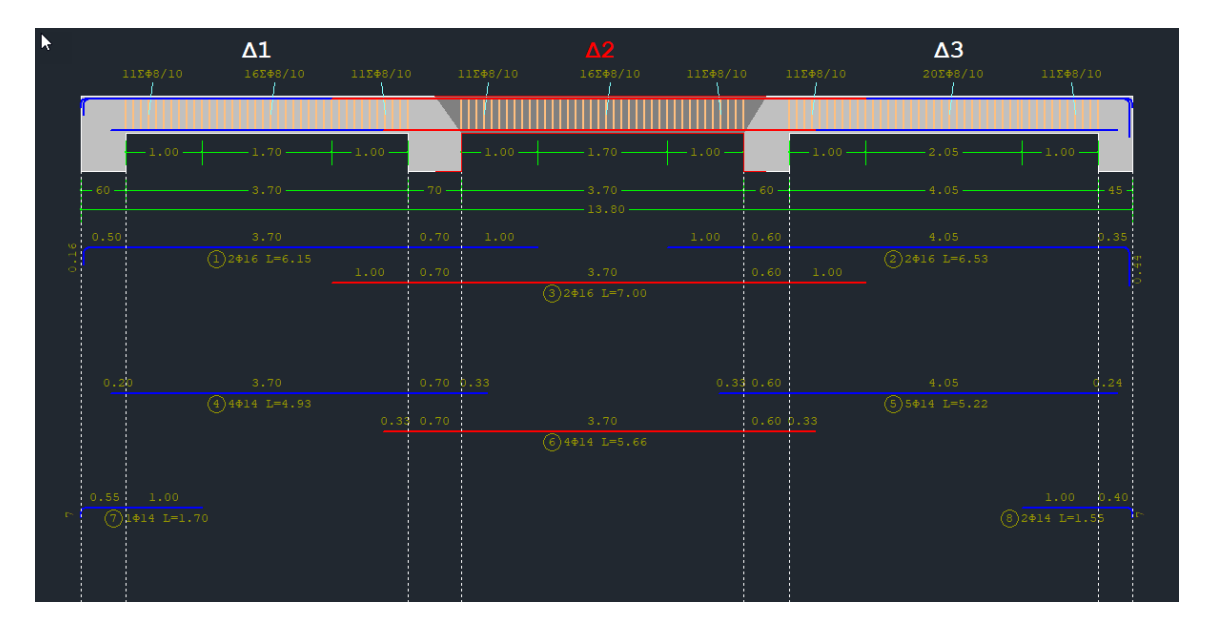

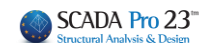

#### **Β) ΚΟΙΝΟΣ ΟΠΛΙΣΜΟΣ ΑΝΟΙΓΜΑΤΟΣ**

**| Κοινός Οπλισμός Ανοιγμάτων** Αν στις παραμέτρους της διαστασιολόγησης δεν έχει επιλεχθεί ο Tότε, ενεργοποιώντας εδώ:

Κοινός Οπλισμός Ανοιγμάτων

ο υπολογιζόμενος οπλισμός τοποθετείται ενιαία μέσα στη δοκό, και αντίστροφα (αν είναι κοινός να εμφανίζεται ως μη).

## **ΠΡΟΣΟΧΗ:**

*Δε γίνεται επανυπολογισμός του οπλισμού ως Κοινός, απλά τοποθετείται ο ήδη υπολογισμένος μη ενιαίος οπλισμός ως Κοινός, και αντίστροφα. Για να υπολογιστούν τα σίδερα ως κοινά, θα πρέπει να το ορίσουμε στις Παραμέτρους της διαστασιολόγησης πριν τη διαστασιολόγηση.*

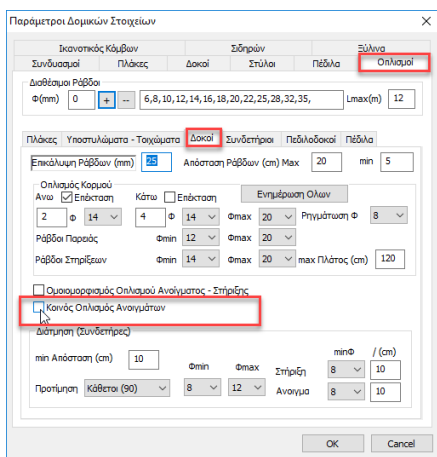

#### **ΣΗΜΑΝΤΙΚΗ ΠΑΡΑΤΗΡΗΣΗ:**

Στη πορεία της υλοποίησης του ⊠ Κοινός Οπλισμός Ανοιγμάτων δηλαδή, ενιαίου οπλισμού στις δοκούς με κοινό οπλισμό συγκεκριμένου μήκους, το πρόγραμμα τοποθετεί τα πρόσθετα σίδερα των στηρίξεων βάσει κριτηρίων.

Υπάρχουν δύο τρόποι για την τοποθέτηση του πρόσθετου οπλισμού στηρίξεων.

- Ο πρώτος τρόπος είναι τα πρόσθετα σίδερα να έρχονται από το κάθε άνοιγμα εκατέρωθεν και να τοποθετούνται στην αντίστοιχη πλευρά του ανοίγματος.
- Ο δεύτερος τρόπος είναι να τοποθετείται ένα κοινό σίδερο στήριξης.

#### ΚΕΦΑΛΑΙΟ Α**:** «ΛΕΠΤΟΜΕΡΕΙΕΣ ΟΠΛΙΣΜΩΝ ΔΟΚΩΝ»

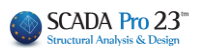

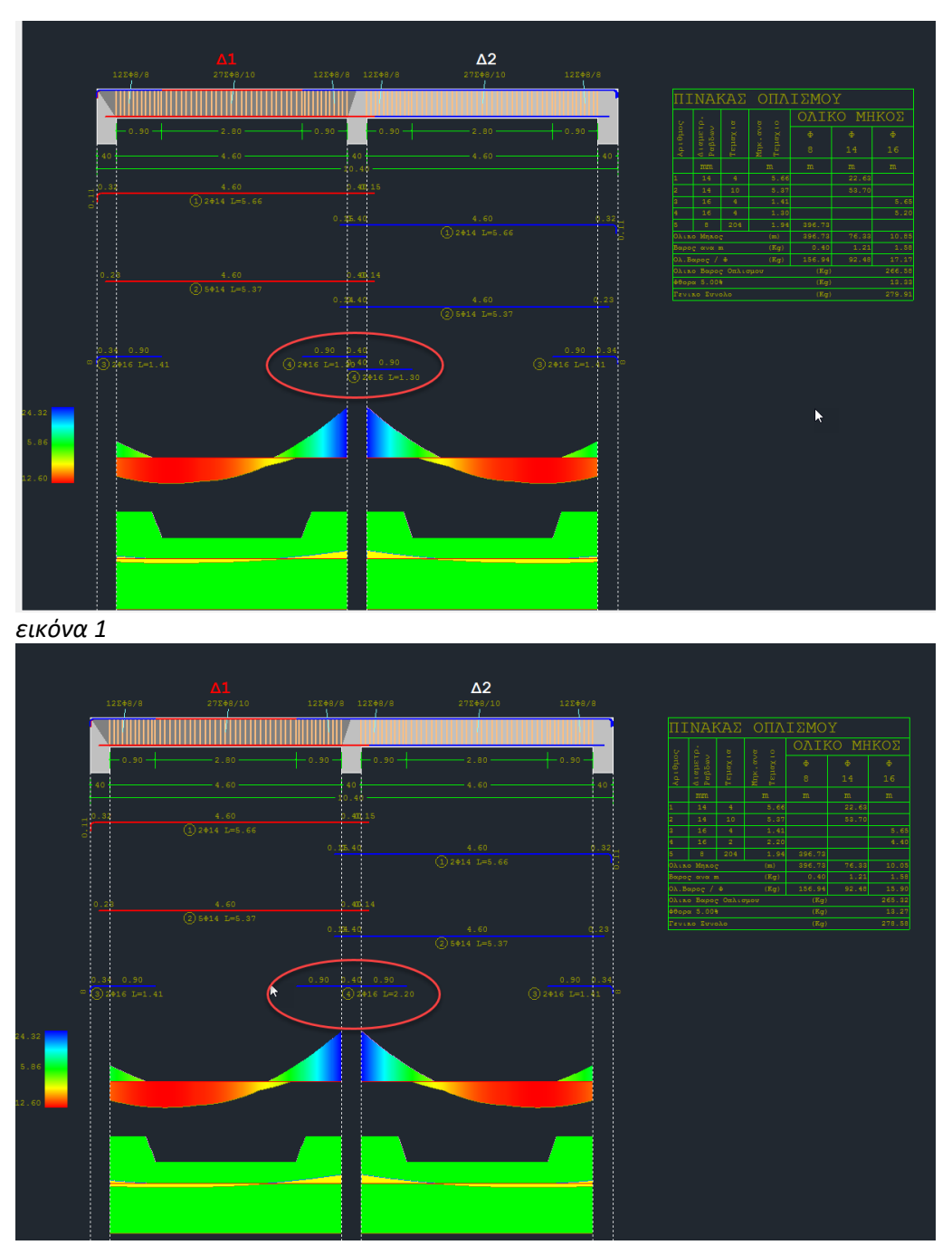

*εικόνα 2*

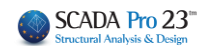

Α. Το πρώτο κριτήριο είναι το πλάτος της στήριξης, όπως αυτό ορίζεται από τις παραμέτρους οπλισμού των δοκών.

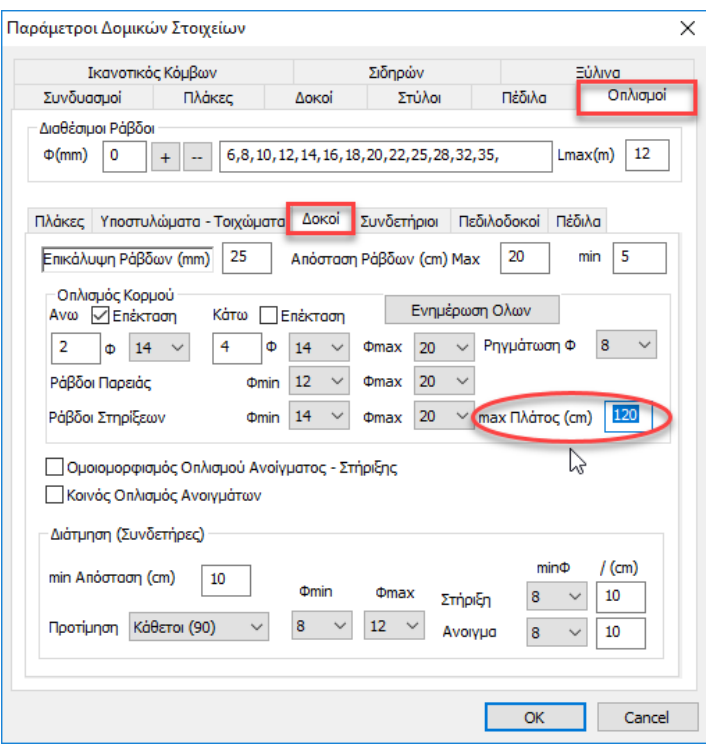

Εάν αυτό υπερβαίνει την τιμή του max πλάτους στήριξης (βλ. εικόνα 1), τότε τοποθετούνται ξεχωριστά σίδερα στήριξης ανά παρειά.

Αν το πλάτος της στήριξης είναι μικρότερο από το max πλάτος, τότε τοποθετείται ένα κοινό σίδερο για όλη τη στήριξη (βλ. εικόνα 2).

## *ΣΗΜΕΙΩΣΗ:*

*Η αλλαγή της παραμέτρου αυτής μετά την δημιουργία των περασιών των δοκών, απαιτεί διαγραφή και εκ νέου δημιουργία τους.*

Β. Το δεύτερο κριτήριο έχει να κάνει με τον πλάτος των δοκών που συντρέχουν στη στήριξη. Αν το πλάτος αυτό είναι διαφορετικό για τις δύο δοκούς, τότε τοποθετούνται ξεχωριστά πρόσθετα σίδερα στήριξης. Αν όχι, τοποθετείται κοινό σίδερο.

#### *ΣΥΜΠΕΡΑΣΜΑ:*

*Κοινό τοποθετείται μόνο αν πληρούνται και τα δύο παραπάνω κριτήρια:*

- *A. Πλάτος στήριξης < max πλάτος, στις παραμέτρους*
- *B. Ίδιο πλάτος δοκών*

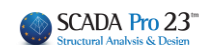

# **Γ) ΛΟΞΟΣ ΟΠΛΙΣΜΟΣ ΑΝΟΙΓΜΑΤΟΣ ΚΑΤΩ**

Ακόμα, ενεργοποιώντας το:

.<br>Ο Λοξός Οπλισμός Ανοίγματος Κάτω

Ο μισός κάτω οπλισμός των ανοιγμάτων λαμβάνεται υπόψη ως λοξός οπλισμός με αποτέλεσμα να προστίθεται στις στηρίξεις άνω και να αφαιρείται από τις στηρίζεις κάτω:

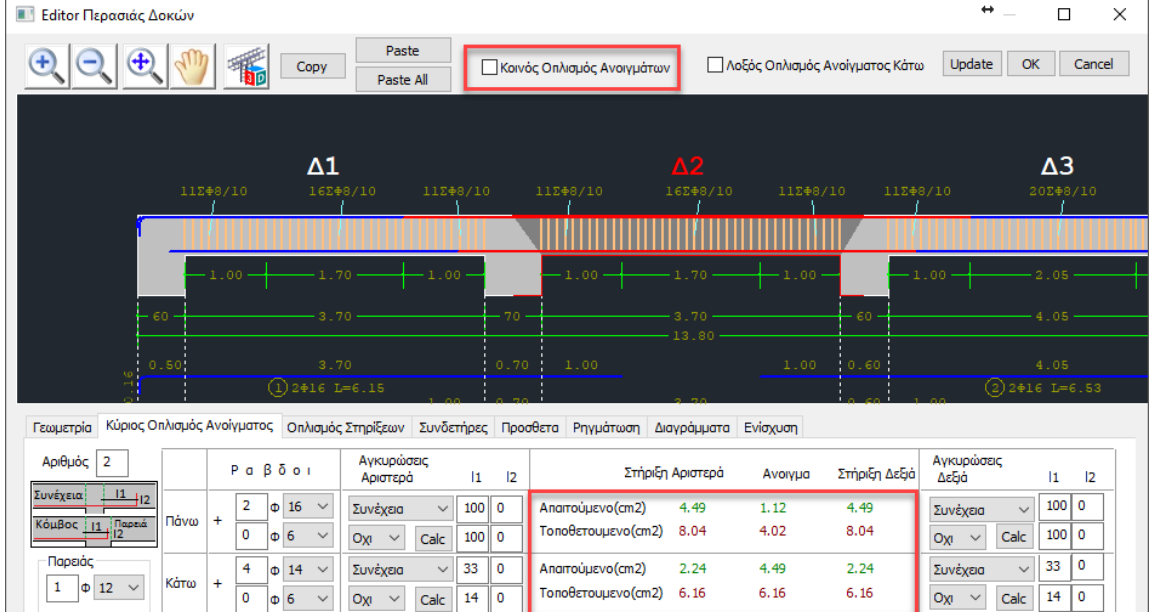

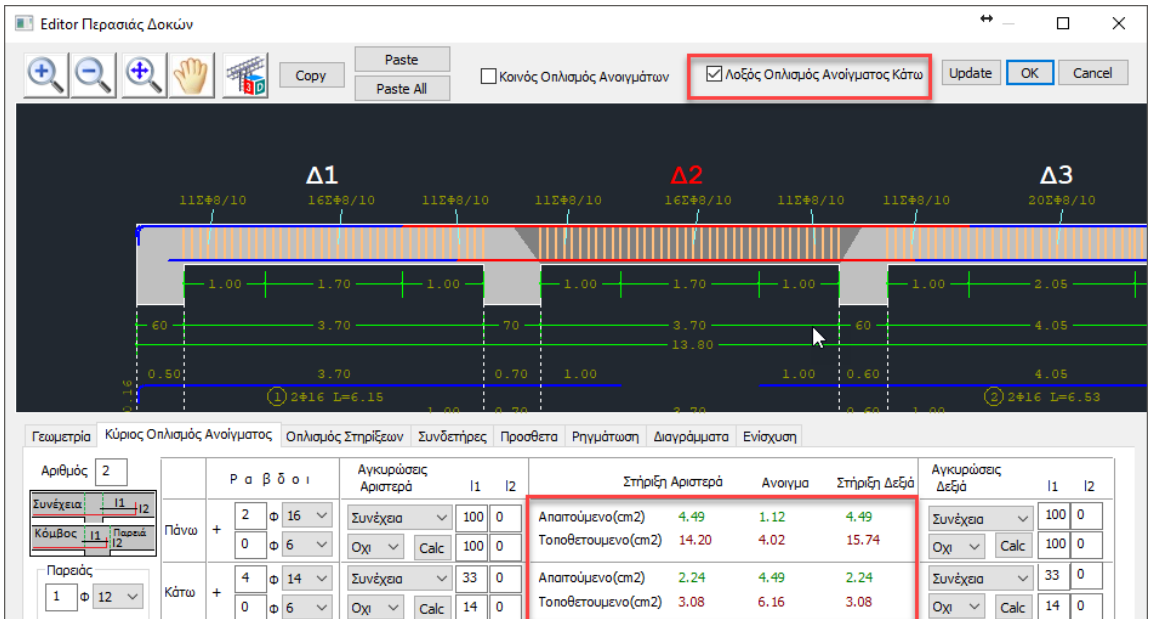

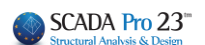

<span id="page-10-0"></span>**1. Γεωμετρία**

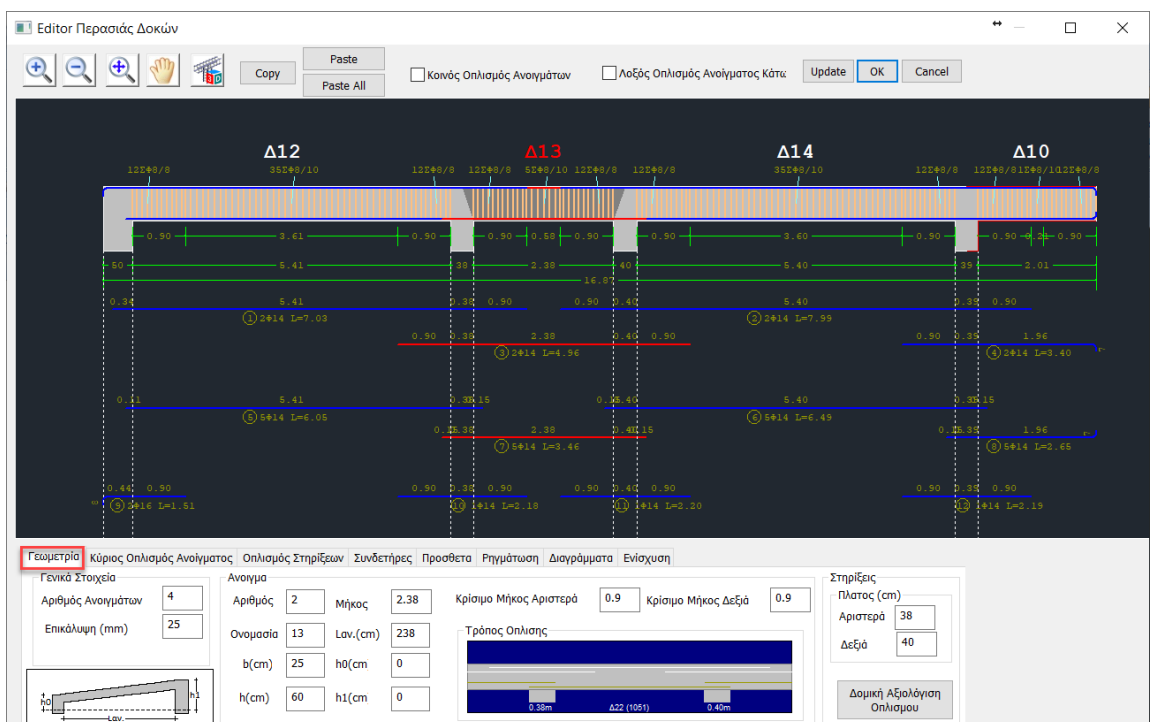

Η πρώτη ενότητα του Editor των δοκών αφορά τη γεωμετρία του. Περιλαμβάνει πληροφορίες για τα Ανοίγματα και τις Στηρίξεις του αναπτύγματος, καθώς και Γενικά στοιχεία.

- Τα **Γενικά Στοιχεία** αναφέρονται σε ολόκληρο το ανάπτυγμα και περιλαμβάνουν
- 1. Αριθμό Ανοιγμάτων (μη τροποποιήσιμο)
- 2. Επικάλυψη\*

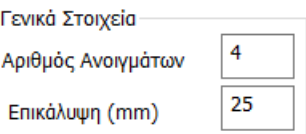

## **ΠΡΟΣΟΧΗ:**

*Η Επικάλυψη\* που αναγράφεται στα Γενικά Στοιχεία είναι καθαρά σχεδιαστική δηλαδή δεν λαμβάνεται στον υπολογισμό του οπλισμού για αυτό και δεν αναγράφεται στο τεύχος. Εάν επιθυμείτε να αλλάξετε την επικάλυψη το σωστό είναι να το κάνετε από τις παραμέτρους οπλισμού (έτσι ενημερώνεται και το τεύχος αλλά και οι Λεπτομέρειες Οπλισμού)*

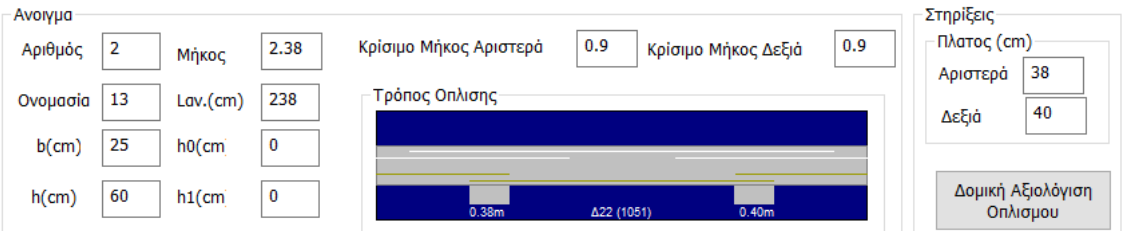

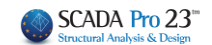

• Τα πεδία Άνοιγμα και Στηρίξεις αναφέρονται στο επιλεγμένο άνοιγμα. Η επιλογή του ανοίγματος μπορεί να γίνει είτε γραφικά, με αριστερό κλικ στο άνοιγμα της δοκού μέσα στην επιφάνεια σχεδίασης, είτε αριθμητικά ορίζοντας τον αριθμό του ανοίγματος στο Avoryµa

Αριθμός 1 επιλέγετε το πρώτο άνοιγμα. Στο επιλεγμένο άνοιγμα ο κύριος οπλισμός και το σύμβολο της δοκού γίνονται κόκκινα.

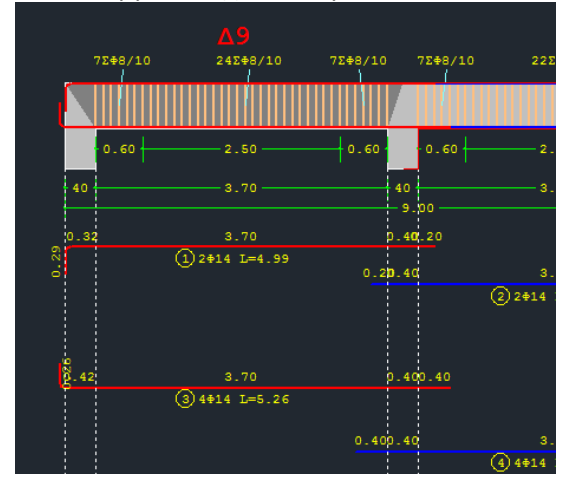

• Το πεδίο Άνοιγμα συμπληρώνεται με τα στοιχεία της δοκού.

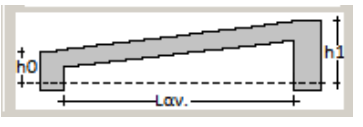

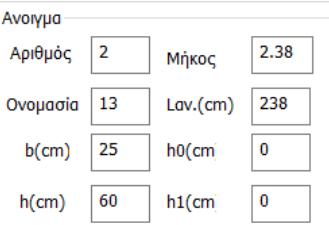

Έχετε τη δυνατότητα να τροποποιήσετε τις διαστάσεις b, h όπως και το μήκος και τα ύψη βάση του παραπάνω σχεδίου, ώστε να αναπαραστήσετε κεκλιμένες δοκούς

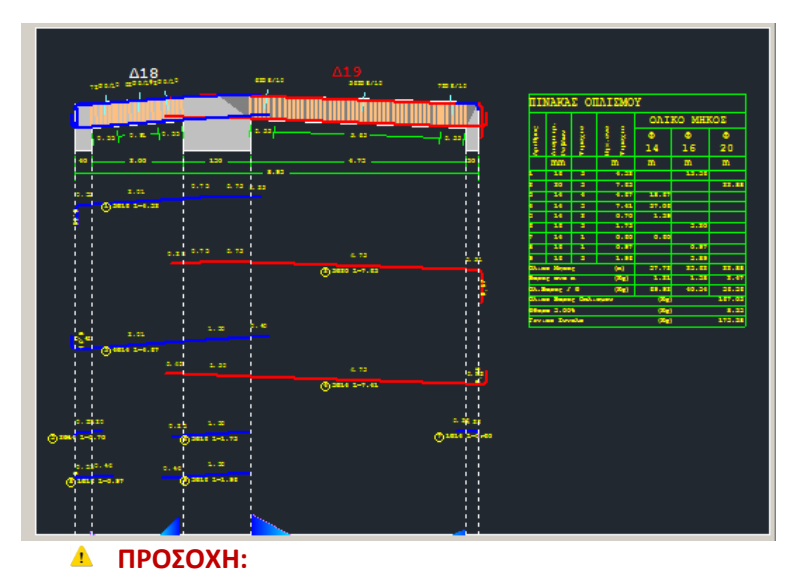

*Η τροποποίηση των γεωμετρικών στοιχείων της δοκού αφορούν μονάχα τη σχεδίαση και δεν ενημερώνουν το μοντέλο και τους υπολογισμούς.*

#### ΚΕΦΑΛΑΙΟ Α**:** «ΛΕΠΤΟΜΕΡΕΙΕΣ ΟΠΛΙΣΜΩΝ ΔΟΚΩΝ»

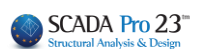

• Το επόμενο τμήμα του πεδίου Άνοιγμα περιλαμβάνει τα κρίσιμα μήκη, που μπορείτε να τροποποιήσετε και αυτόματα να ενημερωθεί το σχέδιο, καθώς και τον Τρόπο Όπλισης.

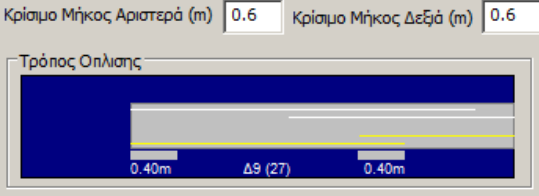

Στην παρακάτω εικόνα παρατηρείτε ότι τα άνω σίδερα που έρχονται από τα εκατέρωθεν ανοίγματα, εισέρχονται στα αντίστοιχα ανοίγματα σε αντίθεση με τα κάτω.

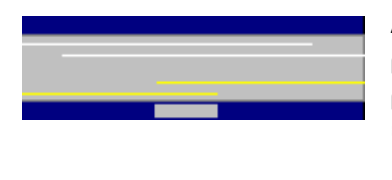

Αυτό σημαίνει ότι κατά τον υπολογισμό των τοποθετούμενων ράβδων στη στήριξη, το πρόγραμμα θα λάβει υπόψη του τις άνω ράβδους και από τα δύο ανοίγματα, αλλά όχι και τα κάτω που θα υπολογιστούν ως ένα σίδερο για το κάθε άνοιγμα.

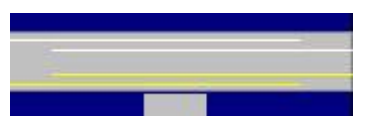

Αν θέλετε να ληφθούν υπόψη οι κάτω ράβδοι και από τα δύο ανοίγματα, με αριστερό κλικ επιλέγετε τις κίτρινες γραμμές (την αριστερή ενεργοποιώντας το αριστερό άνοιγμα και τη δεξιά ενεργοποιώντας το δεξί άνοιγμα). Με αυτό τον τρόπο, η γραμμές

επεκτείνονται και το πρόγραμμα θα λάβει υπόψη του τις ράβδοι και από τα δύο ανοίγματα και άνω και κάτω.

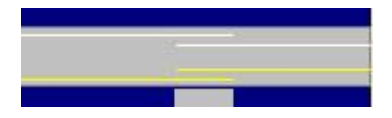

Εάν επιθυμείτε να λάβει υπόψη του τις ράβδους μόνο από το ένα άνοιγμα, επιλέξτε ξανά τις κίτρινες και τις άσπρες γραμμές , έτσι ώστε να προκύψει η μορφή που φαίνεται στη διπλανή εικόνα.

• Το πεδίο Στηρίξεις αφορά το πλάτος των στηρίξεων στα αριστερά και στα δεξιά αντίστοιχα. Μπορείτε να το αλλάξετε αλλά πρόκειται και πάλι για μία τροποποίηση που αφορά μονάχα τη σχεδίαση και δεν ενημερώνει το μοντέλο και τους υπολογισμούς.

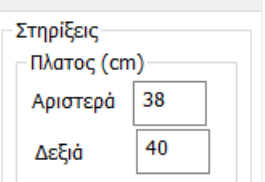

Δομική Αξιολόγιση Οπλισμου

Η εντολή για τη Δομική Αξιολόγηση Οπλισμού θα ενεργοποιηθεί σε επόμενη έκδοση του προγράμματος.

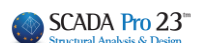

# <span id="page-13-0"></span>**2. Κύριος Οπλισμός Ανοίγματος**

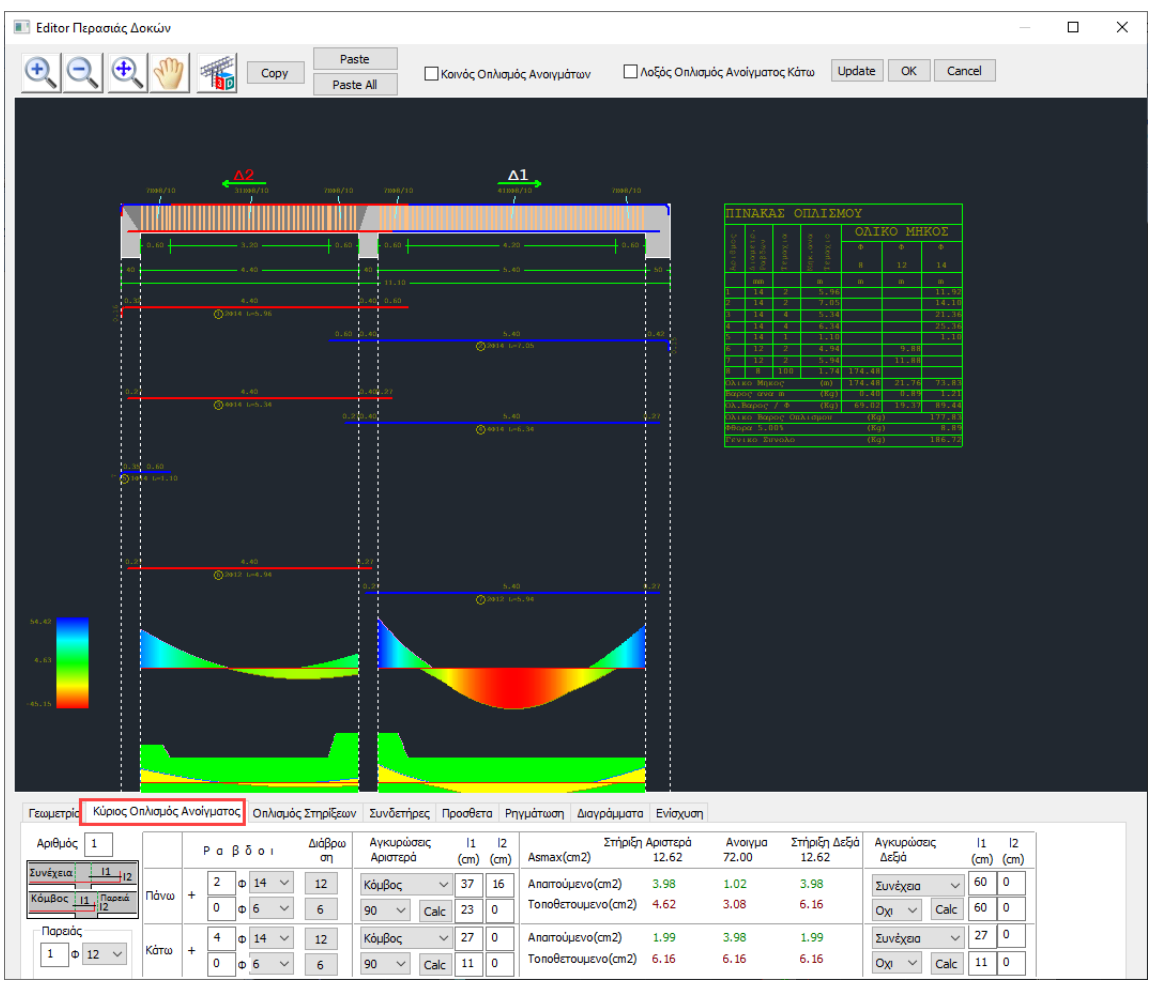

Η ενότητα **Κύριος Οπλισμός Ανοίγματος** περιλαμβάνει εργαλεία που σας επιτρέπουν να τροποποιήσετε τον κύριο οπλισμό του επιλεγμένου ανοίγματος.

Επιλέγετε το άνοιγμα είτε γραφικά, με αριστερό κλικ στο άνοιγμα της δοκού μέσα στην Αριθμός 1 επιφάνεια σχεδίασης, είτε αριθμητικά ορίζοντας τον αριθμό του ανοίγματος στο

• Στο πεδίο Παρειάς αναγράφονται ο αριθμός και η διάμετρος των σιδήρων τις παρειάς και είναι τροποποιήσιμα.

![](_page_13_Picture_50.jpeg)

![](_page_14_Picture_1.jpeg)

# <span id="page-14-0"></span>**2.1 Ράβδοι**

![](_page_14_Picture_81.jpeg)

Στο πεδίο Ράβδοι αναγράφονται τα σίδερα του κύριου οπλισμού της δοκού, άνω και κάτω, όπως προκύπτουν από τη διαστασιολόγηση, καθώς και τα τετραγωνικά εκατοστά του απαιτούμενου και του τοποθετούμενου οπλισμού, στη στήριξη αριστερά, στο άνοιγμα και στη στήριξη δεξιά. Κάθε αλλαγή που κάνετε ράβδους ενημερώνει αυτόματα τα τετραγωνικά εκατοστά του τοποθετούμενου οπλισμού. Μπορείτε να αλλάξετε τον αριθμό, τη διάμετρο ή και να εισάγετε ράβδους δύο διαφορετικών διαμέτρων για τα άνω ή και για τα κάτω σίδερα.

![](_page_14_Picture_82.jpeg)

Όταν οι τοποθετούμενοι ράβδοι είναι λιγότεροι ή ίση με τους απαιτούμενους τότε ο αριθμός των τετραγωνικών εκατοστών του τοποθετούμενου εμφανίζεται στον πίνακα μεγεθυμένο και με έντονο κόκκινο χρώμα.

![](_page_14_Picture_83.jpeg)

## <span id="page-14-1"></span>**2.2 Αγκυρώσεις**

Αφού επιλέξετε τις ράβδους του κύριου οπλισμού του ανοίγματος προχωράτε στον υπολογισμό των αγκυρώσεων.

![](_page_14_Picture_10.jpeg)

Αρχικά επιλέγετε το όριο προέκτασης **Συνέχεια Περιστο**σύμφωνα με το παρακάτω σχέδιο για τον υπολογισμό του L1 (για Παρειά L2=0) για την αριστερή στήριξη και για τη δεξιά στήριξη, χωριστά.

![](_page_14_Picture_84.jpeg)

![](_page_15_Picture_1.jpeg)

Κατόπιν επιλέγετε αν και πώς θα γυρίσουν τα άνω σίδερα και τα κάτω σίδερα, για τον υπολογισμό των L2, για την αριστερή στήριξη και για τη δεξιά στήριξη, χωριστά.

![](_page_15_Figure_3.jpeg)

Επιλέγετε τα πλήκτρα <sup>| Calc</sup> | και αυτόματα γίνεται ο υπολογισμός βάση της διαμέτρου, των παραμέτρων που ορίσατε και τη θέση του σιδήρου, για τα άνω και για τα κάτω σίδερα, της αριστερής στήριξης και της δεξιάς στήριξης.

![](_page_15_Picture_143.jpeg)

Κάθε τροποποίηση που κάνετε ενημερώνει αυτόματα σχέδιο και πίνακα

![](_page_15_Figure_7.jpeg)

# **2.2.1 Διαδικασία υπολογισμού του μήκους αγκύρωσης lbd.**

Υπολογίζεται το συνολικό lbd και αυτό μοιράζεται σε l1 και l2. Το l1 είναι το ευθύγραμμο μήκος αγκύρωσης και το l2 είναι αυτό που γυρίζει μέσα στο στον κόμβο.

# **ΠΑΡΑΤΗΡΗΣΗ:**

Να σημειωθεί ότι,

- ο ΕΚΩΣ προβλέπει ένα ελάχιστο ΕΥΘΥΓΡΑΜΜΟ μήκος αγκύρωσης (l1) που το ονομάζει lb,min.
- ο EC2 δεν προβλέπει ελάχιστο ευθύγραμμο μήκος αγκύρωσης, αλλά προβλέπει ένα ελάχιστο ΣΥΝΟΛΙΚΟ μήκος αγκύρωσης (l1+l2) που το ονομάζει και αυτό lb,min. Ο EC8 στην παράγραφο 5.6.2, μεταξύ των άλλων προβλέπει ΜΟΝΟ για DCH το μήκος αγκύρωσης να είναι μόνο ευθύγραμμο (υπερβολικό).

Με βάση τα παραπάνω:

![](_page_16_Picture_1.jpeg)

- 1. Για το σενάριο ΕΑΚ-ΕΚΩΣ παρέμεινε το ελάχιστο ευθύγραμμο μήκος αγκύρωσης έτσι όπως ακριβώς αυτό προβλέπεται και εάν αυτό είναι μεγαλύτερο από το πλάτος της στήριξης μείον την επικάλυψη, εμφανίζεται μήνυμα λάθους.
- 2. Για το σενάριο EC2 w/o EC8 καθώς και για όλα τα EC με κατηγορίες πλαστιμότητας DCL και DCM δεν υπακούει σε ελάχιστο ευθύγραμμο μήκος αγκύρωσης lb, min, αλλά ελέγχεται το συνολικό μήκος lbd με το lb, min σ σύμφωνα με την 8.4.4 του EC2. Άρα εδώ δεν θα εμφανίζεται ποτέ μήνυμα λάθους γιατί στην περίπτωση που το μήκος αγκύρωσης είναι μεγαλύτερο από το πλάτος της στήριξης μείον την επικάλυψη, το σίδερο θα φτάνει μέχρι την παρειά και στη συνέχεια θα γυρίζει στον κόμβο.
- 3. Για τα EC με κατηγορία πλαστιμότητας υψηλή υπακούει στο ελάχιστο ευθύγραμμο μήκος αγκύρωσης σύμφωνα και με την 5.6.2 του EC8 (όπως και στον ΕΚΩΣ). Το μήνυμα λάθους θα εμφανίζεται αντίστοιχα όπως και στην περίπτωση 1 του ΕΚΩΣ.

![](_page_16_Figure_5.jpeg)

#### **Υπολογισμός του μήκους αγκύρωσης ράβδου Φ18 σε σκυρόδεμα C30**

![](_page_16_Figure_7.jpeg)

Προκύπτει 0.43 στα 10Φ18 κάτω και 0.90 επάνω

![](_page_17_Picture_1.jpeg)

Από το παρακάτω πινακάκι του ΤΕΕ προκύπτει ότι για C30 και ευμενή, είναι 36Φ=36\*1.8=64.8 cm

![](_page_17_Picture_101.jpeg)

![](_page_17_Figure_4.jpeg)

ΑΛΛΑ το πινακάκι του ΤΕΕ βασίζεται στην παραδοχή ι Θεωρήθηκε σ<sub>sa</sub>=f<sub>ya</sub>=(500/1.15)MPa<br>
- που σημαίνει ότι  $A_{s, q q d} / A_{s, p q d} = 1$ 

Το SCADA όμως υπολογίζει αυτόν τον λόγο, που στη συγκεκριμένη περίπτωση είναι:

- Για το άνοιγμα κάτω 17.86/25.45=0.7

Άρα η αρχική μας τιμή πολλαπλασιάζεται με 0.7

είναι 64.8\*0.7= 43cm

- Για το άνοιγμα πάνω και δυσμενή προκύπτει 52\*1.8=93.6 αλλά επειδή είναι 24.24/25.45=0.96 προκύπτει 93.6\*0.96=9cm

Τους συντελεστές α τους παίρνουμε όλους μονάδα

![](_page_18_Picture_1.jpeg)

#### **ΣΗΜΑΝΤΙΚΗ ΠΑΡΑΤΗΡΗΣΗ:**

Μια δυσκολία που αντιμετώπιζαν μέχρι σήμερα οι πελάτες ήταν πως σε υπάρχοντα κτίρια και σε δοκούς, δεν μπορούσαν να τοποθετήσουν περισσότερο οπλισμό στο άνοιγμα από ότι στις στηρίξεις. Η λογική του προγράμματος είναι ότι το κύριο (αρχικό) σίδερο του ανοίγματος λαμβάνεται υπόψη πάντα και στις στηρίξεις. Στην περίπτωση λοιπόν που, για παράδειγμα υπάρχουν 4Φ14 στο άνοιγμα κάτω και 2Φ14 στις στηρίξεις κάτω, τώρα πλέον στις λεπτομέρειες οπλισμού δοκών μπορείτε να τοποθετήσετε οπλισμό ανοίγματος κάτω 2Φ14 (ο οποίος φτάνει και στις στηρίξεις) και τα υπόλοιπα 2Φ14 του ανοίγματος να τα τοποθετήσετε σαν πρόσθετο οπλισμό στο άνοιγμα. Η τοποθέτηση αυτή γίνεται από την επιλογή «**Πρόσθετα**»

![](_page_18_Figure_4.jpeg)

όπου ορίζετε τον αριθμό και τη διάμετρο των πρόσθετων

![](_page_18_Figure_6.jpeg)

Τα σίδερα σχεδιάζονται από το κέντρο της δοκού εκατέρωθεν και για αυτό υποχρεωτικό είναι να δοθούν και τα δύο μήκη l1 τα οποία και καθορίζουν εάν αυτά τα σίδερα θα ληφθούν υπόψη και στις στηρίξεις. Πιο συγκεκριμένα, αν το καθένα από τα μήκη αυτά είναι ίσο ή μεγαλύτερο από το μισό του καθαρού μήκους της δοκού, τότε λαμβάνονται υπόψη και στις στηρίξεις ενώ στην αντίθετη περίπτωση λαμβάνονται υπόψη μόνο στο άνοιγμα.

# <span id="page-18-0"></span>**2.3 Διάβρωση**

Υπάρχει πλέον η δυνατότητα υπολογισμού της επιρροής της διάβρωσης του οπλισμού στα μηχανικά χαρακτηριστικά των δομικών στοιχείων (βλ. ΚΑΝ.ΕΠΕ ΠΑΡΑΡΤΗΜΑ 7ΣΤ) εισάγοντας την αρχική και τη μετρούμενη διάμετρο. Το πρόγραμμα υπολογίζει αυτόματα τον βαθμό διάβρωσης Χcor, τους αντίστοιχους συντελεστές απομείωσης rcor και όλα τα αντίστοιχα απομειωμένα μεγέθη (αντιστάσεις και παραμορφώσεις) ανάλογα με το είδος της ανάλυσης.

Μία σημαντική τροποποίηση που εισάγει η 3η αναθεώρηση του ΚΑΝ.ΕΠΕ. είναι οι μειωτικοί συντελεστές για τα μηχανικά χαρακτηριστικά δομικών στοιχείων με διαβρωμένο οπλισμό rcor

Πιο συγκεκριμένα, στο παράρτημα 7ΣΤ προτείνονται ενδεικτικές τιμές του συντελεστή απομέιωσης σε σχέση με τον βαθμό διάβρωσης Χcor ο οποίος υπολογίζεται από την παρακάτω σχέση

![](_page_19_Picture_1.jpeg)

$$
X_{cor} = \frac{\Delta A_s}{A_s} = \frac{A_s - A_{s,cor}}{A_s} = \frac{D_s^2 - D_{s,cor}^2}{D_s^2}
$$

Όπου Ds : αρχική, ονομαστική διάμετρος του οπλισμού Ds,cor : μετρούμενη διάμετρος διαβρωμένου οπλισμού

Οι συντελεστές απομείωσης υπολογίζονται όπως ακολουθεί:

#### **ΚΑΜΨΗ**

• Ο συντελεστής απομείωσης,  $\, r_{cor,\mathit{Fy}}^{}$ , της ροπής αντίστασης  $F_{_{y,cor}}$  , του δομικού στοιχείου όπου εμφανίζεται διαβρωμένος οπλισμός σε σχέση προς την ροπή αντίστασης του στοιχείου χωρίς διάβρωση οπλισμού, *F y* , ορίζεται ως:

$$
r_{cor,Fy} = \frac{F_{y,cor}}{F_y} = 1,00 - 1,30X_{cor}
$$
\n
$$
(2T.2)
$$

 $\bullet$  Ο συντελεστής απομείωσης,  $r_{cor,\theta y}$ , της παραμόρφωσης στη διαρροή,  $\theta_{y,cor}$ , του δομικού στοιχείου όπου εμφανίζεται διαβρωμένος οπλισμός σε σχέση προς την παραμόρφωση στη διαρροή του στοιχείου χωρίς διάβρωση οπλισμού,  $\theta_{_y}$  , ορίζεται ως:

$$
r_{cor,\theta y} = \frac{\theta_{y,cor}}{\theta_y} = 1,00
$$

 $(ΣT.3)$ 

Πρακτικά θεωρείται ότι η παραμόρφωση στη διαρροή παραμένει σταθερή ανεξάρτητα του βαθμού διάβρωσης.

 $\frac{p^2}{s} - D^2_{s,cor}$ <br>
κή διάμετρος του οτ<br>
ιάμετρος διαβρωμέ<br>
υπολογίζονται όπω<br>
υπολογίζονται όπω<br>
είωσης,  $r_{cor,Fy}$ , της μαβρωμένος οπλισι<br>
ρωση οπλισμού,  $F$ <br>  $\frac{pr}{s} = 1,00 - 1,30X_{cor}$ <br>
ρμείωσης,  $r_{cor, \theta y}$ , τόπου εμφ  $\bullet$  Ο συντελεστής απομείωσης,  $r_{cor,\theta u}$ , της παραμόρφωσης στην αστοχία,  $\theta_{u,cor}$ , του δομικού στοιχείου όπου εμφανίζεται διαβρωμένος οπλισμός σε σχέση προς την παραμόρφωση στην αστοχία του στοιχείου χωρίς διάβρωση οπλισμού εξαρτάται από το μέγεθος της ανηγμένης αξονικής δύναμης, *v*, που το καταπονεί και ορίζεται ως:

$$
r_{cor,\theta u} = \frac{\theta_{u,cor}}{\theta_u} = 1,00 - 2,85X_{cor} \text{ yia } v \le 0,20 \qquad (\text{2T.4.}\alpha)
$$

$$
r_{cor,\theta u} = \frac{\theta_{u,cor}}{\theta_u} = 1,00 - 3,50 X_{cor} \text{ yta } 0,20 < v \le 0,40 \tag{2T.4.8}
$$

![](_page_20_Picture_1.jpeg)

Για *<sup>v</sup>* 0, 40 δεν έχουν αξιολογηθεί επαρκή στοιχεία από τη βιβλιογραφία. Εύλογα ωστόσο θα μπορούσε να θεωρηθεί ότι οι τιμές του  $\, r_{cor,\theta u} \,$  θα είναι μικρότερες από αυτές που προκύπτουν από την παραπάνω σχέση ΣΤ.4.(β).

Σημειώνεται ότι, σε κάθε περίπτωση η  $\theta_{_{u,cor}}$  θα λαμβάνεται μεγαλύτερη ή ίση από την  $\theta_{_{\rm y}}$  .

## **ΔΙΑΤΜΗΣΗ**

Για τη διατμητική αντοχή δομικών στοιχείων ισχύουν τα αναφερόμενα στο Παράρτημα 7Γ του Κανονισμού, όπου η διατμητική αντίσταση λόγω της συμβολής των συνδετήρων ( *Vw* ) υπολογίζεται με βάση την απομειωμένη λόγω διάβρωσης διατομή τους διαιρεμένη με συντελεστή ασφαλείας 1,50. Για βαθμούς διάβρωσης των συνδετήρων μεγαλύτερο από 35% λαμβάνεται  $V_{_W}\!=\!0$  .

Στο πρόγραμμα η παραπάνω διαδικασία πραγματοποιείται αυτόματα εισάγοντας την αρχική και τη μετρούμενη διάμετρο και το πρόγραμμα θα υπολογίζει αυτόματα τον βαθμό διάβρωσης Χcor, τους αντίστοιχους συντελεστές απομείωσης rcor και όλα τα αντίστοιχα απογειωμένα μεγέθη (αντιστάσεις και παραμορφώσεις) ανάλογα με το είδος της ανάλυσης.

![](_page_20_Figure_7.jpeg)

![](_page_21_Picture_0.jpeg)

Πλάι σε κάθε διάμετρο υπάρχει ένα νέο κουμπάκι που αντιστοιχεί στη Διάβρωση και που αρχικά αναγράφει τη διάμετρο της αντίστοιχης ράβδου.

![](_page_21_Picture_79.jpeg)

Επιλέγοντας το ανοίγει ένα νέο παράθυρο διαλόγου με τίτλο Διάβρωση (ΚΑΝ.ΕΠΕ)

![](_page_21_Picture_80.jpeg)

Η αρχική Διάμετρος αναγράφει την αρχική τιμή της επιλεγμένης διαμέτρου που είναι η ίδια στην αρχή και το τέλος της ράβδου.

Στην Απομένουσα αντοχή οι default τιμές είναι μηδενικές. Ο χρήστης καλείται να ορίσει την τιμή της απομένουσας, λόγω διάβρωσης, διαμέτρου στην αρχή και το τέλος της ράβδου.

Επιλέγοντας **Γε**φαρμογη σε ολες τις ιδιες διαμέτρους του Στοιχείου και τιμές αυτές θα

εφαρμοστούν σε όλες τις κύριες ράβδους τις επιλεγμένης δοκού που έχουν την ίδια διάμετρο. Στο κουμπάκι της διάβρωσης θα εμφανιστεί η μικρότερη από τις τιμές της εναπομένουσας διαμέτρου:

![](_page_21_Picture_81.jpeg)

![](_page_22_Picture_1.jpeg)

Επιλέγοντας **Γε**φαρμονή στη επιλεγμένη ράβδο και τιμές αυτές θα εφαρμοστούν στη

συγκεκριμένη ράβδο.

Στο κουμπάκι της διάβρωσης θα εμφανιστεί η μικρότερη από τις τιμές της εναπομένουσας διαμέτρου:

![](_page_22_Picture_43.jpeg)

Αντίστοιχα ορίζεται η διάβρωση και στις ράβδους του Οπλισμού Στηρίξεων και των Συνδετήρων.

![](_page_23_Picture_1.jpeg)

# <span id="page-23-0"></span>**3. Οπλισμός Στηρίξεων**

![](_page_23_Picture_57.jpeg)

Η ενότητα **Οπλισμός Στηρίξεων** περιλαμβάνει εργαλεία που σας επιτρέπουν να τροποποιήσετε και να προσθέσετε οπλισμό στηρίξεων στις στηρίξεις της επιλεγμένης δοκού.

Επιλέγετε το άνοιγμα είτε γραφικά, με αριστερό κλικ στο άνοιγμα της δοκού μέσα στην επιφάνεια σχεδίασης, είτε αριθμητικά ορίζοντας τον αριθμό του ανοίγματος στο  $\overline{1 \over 2}$  .

![](_page_23_Picture_58.jpeg)

Υπάρχουν δύο πεδία στήριξης, Στήριξη Αριστερά και Στήριξη Δεξιά.

Το κάθε ένα χωρίζεται σε Άνω και Κάτω, που σημαίνει άνω σίδερα στήριξης και κάτω σίδερα στήριξης, αντίστοιχα και περιλαμβάνουν από 3 πλήκτρα.

Το κάθε πλήκτρο αφορά μία διαφορετική θέση σιδήρου ως προς τη στήριξη.

![](_page_24_Picture_1.jpeg)

# <span id="page-24-0"></span>**3.1 Πρόσθετο σίδερο στήριξης**

- 1. κοινό και για το αριστερό και για το δεξί άνοιγμα
- 2. μόνο προς το αριστερό άνοιγμα
- 3. μόνο προς το δεξί άνοιγμα

Όταν πάνω στο πλήκτρο αναγράφετε ο αριθμός και η διάμετρος σημαίνει ότι στη συγκεκριμένη στήριξη και θέση υπάρχει πρόσθετο σίδερο (π.χ. 1Φ10 άνω κοινό στην αριστερή στήριξη).

![](_page_24_Picture_174.jpeg)

![](_page_24_Picture_175.jpeg)

Όταν τα πλήκτρα είναι κενά, δεν υπάρχει πρόσθετο σίδερο.

Για να τροποποιήσετε ένα υπάρχον ή να προσθέσετε ένα νέο πρόσθετο σίδερο άνω ή κάτω, στην αριστερή ή στη δεξιά στήριξη,

– Στήριξη Αριστερά

![](_page_24_Picture_176.jpeg)

![](_page_24_Picture_12.jpeg)

. το πεδίο <u>ενομέρωσε το ενημερώνεται με τα δεδομ</u>ένα του οπλισμού της στήριξης στη συγκεκριμένη θέση. Μπορείτε να αλλάξετε τον αριθμό και τη διάμετρο, να εισάγετε στη δεύτερη θέση επιπλέον σίδερο, καθώς και να ορίσετε άγκιστρο αριστερά και δεξιά, να επιλέξετε

Calc γωνία και επιλέγοντας <u>νααταλικά να υπολογιστούν αυτόματα τα μήκη l1 και l2, αριστερά και </u> δεξιά.

Στήριξη Δεξιά Ανω

. επιλέγετε κενό πλήκτρο (π.χ. ) για να εισάγετε πρόσθετο οπλισμό στη στήριξη στη συγκεκριμένη θέση ακολουθώντας τη διαδικασία που περιγράφηκε πιο πάνω.

## **ΠΑΡΑΤΗΡΗΣΗ:**

*Σε μία συνέχεια δοκού, για τις εσωτερικές στηρίξεις, η δεξιά στήριξη του προηγούμενου ανοίγματος είναι η ίδια με τη αριστερή του επόμενου.* 

![](_page_24_Figure_20.jpeg)

![](_page_25_Picture_0.jpeg)

### Επιλέγοντας το ανοίγει το νέο παράθυρο διαλόγου με τίτλο Διάβρωση (ΚΑΝ.ΕΠΕ)

![](_page_25_Picture_63.jpeg)

Η αρχική Διάμετρος αναγράφει την αρχική τιμή της επιλεγμένης διαμέτρου που είναι η ίδια στην αρχή και το τέλος της ράβδου.

Στην Απομένουσα αντοχή οι default τιμές είναι μηδενικές. Ο χρήστης καλείται να ορίσει την τιμή της απομένουσας, λόγω διάβρωσης, διαμέτρου στην αρχή και το τέλος της ράβδου.

Επιλέγοντας **Γε**φαρμογη σε ολες τις ιδιες διαμέτρους του Στοιχείου και τιμές αυτές θα

εφαρμοστούν σε όλες τις κύριες ράβδους τις επιλεγμένης δοκού που έχουν την ίδια διάμετρο. Στο κουμπάκι της διάβρωσης θα εμφανιστεί η μικρότερη από τις τιμές της εναπομένουσας διαμέτρου:

![](_page_25_Picture_64.jpeg)

![](_page_25_Picture_65.jpeg)

![](_page_26_Picture_0.jpeg)

<span id="page-26-0"></span>**4. Συνδετήρες**

![](_page_26_Picture_47.jpeg)

Η ενότητα **Συνδετήρες** περιλαμβάνει εργαλεία που σας επιτρέπουν να τροποποιήσετε και να προσθέσετε συνδετήρες στις στηρίξεις και τα ανοίγματα της επιλεγμένης δοκού.

Επιλέγετε το άνοιγμα είτε γραφικά, με αριστερό κλικ στο άνοιγμα της δοκού μέσα στην επιφάνεια σχεδίασης, είτε αριθμητικά ορίζοντας τον αριθμό του ανοίγματος και το πεδίο ενημερώνετε με τα δεδομένα των συνδετήρων του συγκεκριμένου ανοίγματος στις αντίστοιχες θέσεις.

![](_page_26_Picture_48.jpeg)

Οι συνδετήρες μπορούν να είναι Κανονικοί ή Δισδιαγώνιοι (βλέπε το παρκάτω σχήμα).

![](_page_27_Picture_1.jpeg)

Οι κανονικοί μπορούν να είναι 2τμητοι, 4τμητοι κλπ (πολλαπλάσια του 2), ενώ οι δισδιαγώνιοι θα έχουν πάντα 2 τμήσεις.

dL = απόσταση του πρώτου συνδετήτρα από την αριστερή παρειά

dR = απόσταση του πρώτου συνδετήτρα από τη δεξια παρειά

![](_page_27_Figure_5.jpeg)

Έχετε τη δυνατότητα να τροποποιήσετε τους ήδη υπάρχοντες συνδετήρες ή και εισάγετε νέους.

Μπορείτε να ομοιομορφίσετε τους συνδετήρες σε κάθε άνοιγμα επιλέγοντας

⊘ Ιδιος τύπος σε ολο το ανοιγμα √ Ιδιο Φ/ανα σε ολο το ανοιγμα

Έτσι εισάγετε τα χαρακτηριστικά μόνο μία φορά, στο άνοιγμα, και ισχύουν και για τις στηρίξεις.

![](_page_27_Picture_10.jpeg)

Επιλέγοντας την εντολή Διάβρωση, ανοίγει το νέο παράθυρο διαλόγου με τίτλο Διάβρωση (ΚΑΝ.ΕΠΕ)

![](_page_28_Picture_1.jpeg)

![](_page_28_Picture_47.jpeg)

Η αρχική Διάμετρος αναγράφει την αρχική τιμή της επιλεγμένης διαμέτρου που είναι η ίδια στην αρχή και το τέλος της ράβδου.

Στην Απομένουσα αντοχή οι default τιμές είναι μηδενικές. Ο χρήστης καλείται να ορίσει την τιμή της απομένουσας, λόγω διάβρωσης, διαμέτρου στην αρχή και το τέλος της ράβδου.

Η ύπαρξη μίας και μόνο διαμέτρου συνδετήρα για τις δοκούς κάνει να είναι ίδιες οι δύο επιλογές:

Εφαρμογη σε ολες τις ιδιες διαμέτρους του Στοιχείου

Εφαρμογή στη επιλεγμένη ράβδο

![](_page_29_Picture_1.jpeg)

<span id="page-29-0"></span>**5. Πρόσθετα**

![](_page_29_Picture_68.jpeg)

Η ενότητα **Πρόσθετα** περιλαμβάνει εργαλεία που σας επιτρέπουν να τροποποιήσετε και να προσθέσετε Πρόσθετα σίδερα λόγω Διάτμησης (Λοξά) στις στηρίξεις και τα ανοίγματα της επιλεγμένης δοκού, καθώς και Πρόσθετα σίδερα λόγω Κάμψης στα ανοίγματα.

Επιλέγετε το άνοιγμα είτε γραφικά, με αριστερό κλικ στο άνοιγμα της δοκού μέσα στην

επιφάνεια σχεδίασης, είτε αριθμητικά ορίζοντας τον αριθμό του ανοίγματος στο **12 και το** πεδίο:

<span id="page-29-1"></span>![](_page_29_Figure_7.jpeg)

![](_page_29_Picture_69.jpeg)

συμπληρώνεται αυτόματα ενημερώνοντας για τον Απαιτούμενο και Τοποθετούμενο Οπλισμό ως Πρόσθετο λόγω Διάτμησης.

Έχετε τη δυνατότητα να επέμβετε αλλάζοντας αριθμό και διάμετρο στις δύο στηρίξεις και το άνοιγμα. Αυτόματα ενημερώνεται το πεδίο του Τοποθετούμενου οπλισμού.

![](_page_30_Picture_0.jpeg)

![](_page_30_Figure_2.jpeg)

# <span id="page-30-0"></span>**5.2 Πρόσθετα ανοίγματος Κάμψης**

Αντίστοιχα, μπορείτε να τροποποιήσετε ή να προσθέσετε και Πρόσθετα Ανοίγματος Κάμψης. Ξεκινώντας από το κέντρο του ανοίγματος ορίζεται το μήκος L1 εκατέρωθεν. Οι ράβδοι εμφανίζονται στην οθόνη και ταυτόχρονα ενημερώνεται και το εμβαδόν τον τοποθετούμενων

![](_page_30_Picture_68.jpeg)

στον πίνακα του Κυρίου Οπλισμού Ανοίγματος.

#### **ΣΗΜΑΝΤΙΚΗ ΠΑΡΑΤΗΡΗΣΗ:**

Μια δυσκολία που αντιμετώπιζαν μέχρι σήμερα οι πελάτες ήταν πως σε υπάρχοντα κτίρια και σε δοκούς, δεν μπορούσαν να τοποθετήσουν περισσότερο οπλισμό στο άνοιγμα από ότι στις στηρίξεις. Η λογική του προγράμματος είναι ότι το κύριο (αρχικό) σίδερο του ανοίγματος λαμβάνεται υπόψη πάντα και στις στηρίξεις. Στην περίπτωση λοιπόν που, για παράδειγμα υπάρχουν 4Φ14 στο άνοιγμα κάτω και 2Φ14 στις στηρίξεις κάτω, τώρα πλέον στις λεπτομέρειες οπλισμού δοκών μπορείτε να τοποθετήσετε οπλισμό ανοίγματος κάτω 2Φ14 (ο οποίος φτάνει και στις στηρίξεις) και τα υπόλοιπα 2Φ14 του ανοίγματος να τα τοποθετήσετε σαν πρόσθετο οπλισμό στο άνοιγμα. Η τοποθέτηση αυτή γίνεται από την επιλογή «Πρόσθετα»

![](_page_31_Picture_67.jpeg)

Τα σίδερα σχεδιάζονται από το κέντρο της δοκού εκατέρωθεν και για αυτό υποχρεωτικό είναι να δοθούν και τα δύο μήκη l1 τα οποία και καθορίζουν εάν αυτά τα σίδερα θα ληφθούν υπόψη και στις στηρίξεις. Πιο συγκεκριμένα, αν το καθένα από τα μήκη αυτά είναι ίσο ή μεγαλύτερο από το μισό του καθαρού μήκους της δοκού, τότε λαμβάνονται υπόψη και στις στηρίξεις ενώ στην αντίθετη περίπτωση λαμβάνονται υπόψη μόνο στο άνοιγμα.

![](_page_32_Picture_1.jpeg)

<span id="page-32-0"></span>**6. Ρηγμάτωση**

![](_page_32_Picture_137.jpeg)

Η ενότητα **Ρηγμάτωση** περιλαμβάνει εργαλεία που σας επιτρέπουν να τροποποιήσετε και να προσθέσετε οπλισμό Ρηγμάτωσης Άνω και Κάτω, στις στηρίξεις και τα ανοίγματα της επιλεγμένης δοκού.

Επιλέγετε το άνοιγμα είτε γραφικά, με αριστερό κλικ στο άνοιγμα της δοκού μέσα στην επιφάνεια σχεδίασης, είτε αριθμητικά ορίζοντας τον αριθμό του ανοίγματος και το πεδίο:

![](_page_32_Figure_6.jpeg)

συμπληρώνεται αυτόματα ενημερώνοντας για το Υπολογιζόμενο Wk τον Απαιτούμενο και Τοποθετούμενο Οπλισμό, το Τελικό Wk και τα στοιχεία των τοποθετούμενων ράβδων στην αντίστοιχη θέση.

Έχετε τη δυνατότητα να επέμβετε αλλάζοντας αριθμό και διάμετρο στις δύο στηρίξεις και το άνοιγμα, άνω και κάτω. Αυτόματα ενημερώνεται το πεδίο του Τοποθετούμενου οπλισμού.

![](_page_32_Figure_9.jpeg)

![](_page_33_Picture_1.jpeg)

<span id="page-33-0"></span>**7. Διαγράμματα**

![](_page_33_Figure_3.jpeg)

Μέσα από την ενότητα **Διαγράμματα** μπορείτε να ενημερωθείτε σχετικά με

. διαγράμματα από Περιβάλλουσα Ροπών, Τεμνουσών, Οπλισμών, Ροπών Αντοχής, καθώς και Ροπών Κάμψης-Αντοχής, για όλα τα ανοίγματα,

. εντατικά μεγέθη για κάθε φόρτιση, συνδυασμό και ανά μήκος που ορίζετε εσείς για το κάθε άνοιγμα.

# <span id="page-33-1"></span>**7.1 Περιβάλλουσες**

![](_page_33_Picture_118.jpeg)

Μέσα στο πεδίο **Επίλεψη Μέσα στο πεδίο ενεργοποιήστε τα checkbox των διαγραμμάτων** 

που θέλετε να εμφανίσετε και στο περιβάλλον σχεδίασης εμφανίζονται:

![](_page_34_Picture_0.jpeg)

![](_page_34_Picture_35.jpeg)

Η χρωματική μπάρα αριστερά σας βοηθάει να εντοπίζετε με ευκολία τις αντίστοιχες τιμές των διαγραμμάτων.

![](_page_35_Picture_1.jpeg)

# <span id="page-35-0"></span>**7.2 Εντατικά Μεγέθη**

Επιλέγετε το άνοιγμα είτε γραφικά, με αριστερό κλικ στο άνοιγμα της δοκού μέσα στην

επιφάνεια σχεδίασης, είτε αριθμητικά ορίζοντας τον αριθμό του ανοίγματος στο  $\Box$  και στο

![](_page_35_Picture_48.jpeg)

πεδίο: Συνδυασμός και επιλέγετε φόρτιση ή συνδυασμό και

τον αντίστοιχο αριθμό, καθώς και, ανά πόσο μήκος δοκού να υπολογιστούν τα εντατικά μεγέθη.

Ο πίνακας δεξιά ενημερώνετε αυτόματα με όλα τα εντατικά μεγέθη ανά τόσα εκατοστά, όσα ορίσατε στο αντίστοιχο πεδίο.

![](_page_35_Picture_49.jpeg)

![](_page_36_Picture_0.jpeg)

![](_page_36_Picture_1.jpeg)

<span id="page-36-0"></span>**8. Ενίσχυση**

![](_page_36_Figure_3.jpeg)

Η ενότητα **Ενίσχυση** περιλαμβάνει τα εργαλεία για της ανάγκες ενίσχυσης των δοκών, όπως προβλέπεται από τον κανονισμό επεμβάσεων (ΚΑΝ.ΕΠΕ).

Είναι σημαντικό να αναφερθεί ότι πριν προχωρήσετε στη διαμόρφωση των ενισχύσεων με τη διαδικασία που περιγράφεται παρακάτω, πρέπει πρώτα να προσαρμόσετε τον οπλισμό που υπολογίστηκε αρχικά από το πρόγραμμα, στον υπάρχοντα οπλισμό της δοκού.

![](_page_37_Picture_1.jpeg)

### *ΠΑΡΑΤΗΡΗΣΗ:*

*Η διαδικασία αρχικής τοποθέτησης ή αλλαγής των παραμέτρων της υπάρχουσας ενίσχυσης, είναι επαναληπτική και περιλαμβάνει συνοπτικά τα παρακάτω βήματα:*

- *1. Λεπτομέρειες Οπλισμών*
- *2. Επιλογή ενίσχυσης*
- *3. Default*
- *4. Τοποθέτηση ενίσχυσης*
- *5. Σε όλη τη διατομή*
- *6. Υπολογισμός ροπών αντοχής*
- *7. Έλεγχοι*
- *8. Τεύχος*
- *9. Ανάλυση*
- *10. Επιλογή σεναρίου*
- *11. Εκτέλεση σεναρίου*
- *12. Συνδυασμοί*
- *13. Έλεγχοι*
- *14. Τεύχος*
- *15. Εμφάνιση λ και εκτύπωσης ενίσχυσης (και πάλι απ' την αρχή)*
- *1. Λεπτομέρειες Οπλισμών*
- *2. Επιλογή ενίσχυσης*
- *3. Default*
- *4. Εισαγωγή στοιχείων διαφορετικής ενίσχυσης*
- *5. Υπολογισμός ροπών αντοχής*
- *6. Έλεγχοι*
- *7. Τεύχος*
- *8. Ανάλυση*

*και επαναλαμβάνεται η διαδικασία…*

Επιλέγετε το άνοιγμα είτε γραφικά, με αριστερό κλικ στο άνοιγμα της δοκού μέσα στην επιφάνεια σχεδίασης, είτε αριθμητικά ορίζοντας τον αριθμό του ανοίγματος στο ...

Μέσα στις "Λεπτομέρειες Οπλισμού", η δοκός εμφανίζεται πάντα με τη φορά εισαγωγής της. Για να εντοπίσετε σωστά τη δοκό που θέλετε να ενισχύσετε, καλό είναι να εμφανίσετε την αρίθμηση των δοκών και τους τοπικούς άξονες των δοκών στο φορέα σας και μέσα στον editor να επιλέξετε τη δοκό που θέλετε να ενισχύσετε με τον αριθμό της. Για τον προσδιορισμό της αριστερής και δεξιάς στήριξης συμβουλευτείτε τη φορά του τοπικού άξονα x-x ο οποίος προσδιορίζει την αρχή και το τέλος της δοκού μέσα στον editor ανεξάρτητα με το πώς φαίνεται η δοκός στην κάτοψη.

![](_page_38_Picture_1.jpeg)

<span id="page-38-0"></span>Στη συνέχεια και από το πεδίο:

• "Γενικά στοιχεία"

Επιλέγετε από τη λίστα τον τύπο της ενίσχυσης που θα χρησιμοποιήσετε για την επιλεγμένη δοκό

![](_page_38_Picture_124.jpeg)

- Η ενεργοποίηση της εντολής ⊠Ενιαία ενίσχυση σε όλο το μήκος σημάνει ότι για τον υπολογισμό της επάρκειας της ενίσχυσης, τα εντατικά μεγέθη που θα χρησιμοποιηθούν θα είναι σε κάθε θέση (στήριξη αριστερά, άνοιγμα, στήριξη δεξιά) τα δυσμενέστερα από όλο το μήκος της δοκού. Διαφορετικά, ο έλεγχος γίνεται με τα εντατικά της συγκεκριμένης θέσης.
- *Και στις 2 περιπτώσεις η ενίσχυση πρέπει να εισαχθεί και στις 3 θέσεις της δοκού.*
- Πληκτρολογείτε την Επικάλυψη (όταν φυσικά πρόκειται για μανδύα, ή πρόσθετες στρώσεις οπλισμένου σκυροδέματος).
- Ενεργοποιείτε το ⊠<sup>Ταυ</sup> και πληκτρολογείτε το Πάχος της πλάκας σε περίπτωση πλακοδοκού διατομής ταυ.
- *Εάν επιθυμείτε πλακοδοκό διατομής Γάμμα απλά πληκτρολογείτε το πάχος της πλάκας και δεν τσεκάρετε το την επιλογή "Ταυ".*
- *Για μηδενική τιμή Πάχους πλάκας, είτε το ταυ είναι ενεργό είτε όχι, η διατομή της δοκού θα είναι ορθογωνική.*
- "Στάθμη Επιτελεστικότητας" Ορίζετε τη Στάθμη Επιτελεστικότητας που έχετε επιλέξει για την κατασκευή σας:

![](_page_38_Figure_13.jpeg)

• "Προσπελασιμότητα" Ορίζετε την Προσπελασιμότητα της κατασκευής σας σύμφωνα με την § 4.5.3.2 του ΚΑΝ.ΕΠΕ.

![](_page_38_Picture_15.jpeg)

![](_page_39_Picture_1.jpeg)

#### **ΣΗΜΕΙΩΣΗ:**

Στη νέα έκδοση του SCADA Pro έχει προστεθεί η εντολή της διαγραφής των ενισχύσεων για τις δοκούς και τους στύλους αντίστοιχα.

Στις δοκούς με το πάτημα του πλήκτρου «Διαγραφή» διαγράφονται οι ενισχύσεις όλης της συνέχειας της δοκού και επαναυπολογίζοινται τα διαγράμματα αλληλεπίδρασης για τις δοκούς που ανήκουν σε αυτή τη συνέχεια.

![](_page_39_Figure_5.jpeg)

![](_page_40_Picture_1.jpeg)

# <span id="page-40-0"></span>**8.1 Πρόσθετες στρώσεις – Μανδύας**

• "Υλικά" Επιλέγετε την ποιότητα για το κάθε στοιχείο αντίστοιχα:

![](_page_40_Picture_47.jpeg)

![](_page_40_Picture_48.jpeg)

• "Δεδομένα" εισάγετε τα δεδομένα του Μανδύα για τις δύο στηρίξεις και το άνοιγμα της δοκού αντίστοιχα.

![](_page_40_Picture_7.jpeg)

#### ΚΕΦΑΛΑΙΟ Α**:** «ΛΕΠΤΟΜΕΡΕΙΕΣ ΟΠΛΙΣΜΩΝ ΔΟΚΩΝ»

![](_page_41_Picture_1.jpeg)

![](_page_41_Picture_62.jpeg)

Στο παράθυρο διαλόγου "Ενίσχυση Δοκού" που εμφανίζεται, γίνεται η εισαγωγή των στοιχείων του μανδύα ανά πλευρά της δοκού (πέλμα άνω, κάτω, παρειά αριστερά, δεξιά). Υπάρχει επίσης ένα πεδίο για την συνοπτική εμφάνιση των αποτελεσμάτων των ελέγχων. Οι υπολογισμοί και οι έλεγχοι για τη δοκό είναι οι ίδιοι με τους αντίστοιχους του στύλου που αναφέρονται στο αντίστοιχο κεφάλαιο.

• Για να ληφθεί υπόψη στον υπολογισμό της ροπής αντοχής ο υπάρχων οπλισμός των παρειών της δοκού, ενεργοποιείτε την επιλογή:

![](_page_41_Picture_63.jpeg)

• Για να ληφθεί υπόψη στον υπολογισμό της ροπής αντοχής ο πρόσθετος οπλισμός των στηρίξεων της δοκού, ενεργοποιείτε την επιλογή:

```
| Να ληφθεί υπόψη ο πρόσθετος<br>| Ωι οπλισμός
    οπλισμός
```
αφορά στον πρόσθετο οπλισμό των στηρίξεων και την επιλογή να ληφθούν υπόψη στον υπολογισμό της ροπής αντοχής

![](_page_42_Picture_1.jpeg)

• Ενεργοποιώντας την επιλογή

■ Ιδια και στις 2 Παρειές η "Παρειά Δεξιά" απενεργοποιείται και λαμβάνει τα δεδομένα που εισάγετε στην "Παρειά Αριστερά".

![](_page_42_Picture_129.jpeg)

- Με την επιλογή Default συμπληρώνονται αυτόματα για όλες τις πλευρές της δοκού το αντίστοιχο **Μήκος** που είναι:
- για μεν τις στηρίξεις το κρίσιμο μήκος της δοκού,
- για δε το άνοιγμα το υπόλοιπο μήκος.
- Το μήκος αυτό είναι και το προκαθορισμένο μήκος της ενίσχυσης.

Το **Πάχος** είναι το πάχος της ενίσχυσης και συμπληρώνεται από τον χρήστη

• Στο πεδίο "Ροπή Αντοχής Διατομής"

![](_page_42_Picture_130.jpeg)

Με την επιλογή "Αρχική" υπολογίζεται η ροπή αντοχής της αρχικής διατομής ενώ με την επιλογή "Ενισχυμένη" υπολογίζεται η ροπή αντοχής της ενισχυμένης διατομής.

## **ΠΑΡΑΤΗΡΗΣΗ:**

- *Σε κάθε περίπτωση, κατά την έξοδο από το παράθυρο της ενίσχυσης, το πρόγραμμα υπολογίζει αυτόματα το διάγραμμα αλληλεπίδρασης της διατομής έτσι όπως έχει αυτή διαμορφωθεί (με ή χωρίς ενίσχυση).*
	- Στην ενότητα "Βλήτρα" εισάγετε τα δεδομένα των βλήτρων δηλαδή τη διάμετρο και το μήκος εμπήξεως.

![](_page_42_Picture_131.jpeg)

• Στην ενότητα "Συνδετήρες" εισάγετε τα τη διάμετρο και την απόσταση των συνδετήρων του μανδύα.

![](_page_42_Picture_132.jpeg)

![](_page_43_Picture_1.jpeg)

• Εισαγωγή δεδομένων στις ενότητες "Άνω πέλμα – Κάτω πέλμα"

![](_page_43_Picture_102.jpeg)

• Η επιλογή "Να μην συμμετέχει στον έλεγχο διαξονικής κάμψης" εξαιρεί τη συγκεκριμένη στρώση σκυροδέματος από τον υπολογισμό της ροπής αντοχής της τελικής διατομής.

• Στην πρώτη γραμμή των δεδομένων του οπλισμού ορίζετε τον αριθμό των σιδήρων της πρώτης (βασικής) στρώσης και τη διάμετρό τους. Εάν επιθυμείτε παραπάνω από μία στρώσεις, στη δεύτερη γραμμή ορίζετε τον αριθμό των πρόσθετων στρώσεων, τη διάμετρο και την απόσταση d1 μεταξύ τους.

Οι πρόσθετες στρώσεις έχουν πάντα δύο ράβδους.

• Η επιλογή δεξιά της διαμέτρου <sup>Φ 14</sup> γ <sup>2</sup> όταν επιλεγεί, σημαίνει ότι ο συγκεκριμένος οπλισμός δεν συμμετέχει στην ροπή αντοχής της τελικής διατομής.

• Εισαγωγή δεδομένων στις ενότητες "Παρειά Αριστερά – Παρειά Δεξιά"

![](_page_43_Picture_103.jpeg)

Στην ενότητα οπλισμός ορίζετε τη διάμετρο των γωνιακών σιδήρων της παρειάς καθώς και τον αριθμό και τη διάμετρο των ενδιάμεσων σιδήρων. Οι υπόλοιπες επιλογές είναι ίδιες με αυτές που αναφέρθηκαν προηγουμένως για τα πέλματα.

![](_page_44_Picture_0.jpeg)

## ΚΕΦΑΛΑΙΟ Α**:** «ΛΕΠΤΟΜΕΡΕΙΕΣ ΟΠΛΙΣΜΩΝ ΔΟΚΩΝ»

![](_page_44_Picture_50.jpeg)

• Στο πεδίο "Ροπή Αντοχής Διατομής":

Με την επιλογή του πλήκτρου "Αρχική" λαμβάνετε Διαγράμματα Αλληλεπίδρασης για την αρχική διατομή και με την "Ενισχυμένη", τα αντίστοιχα διαγράμματα της τελικής διατομής.

![](_page_44_Picture_51.jpeg)

![](_page_44_Figure_6.jpeg)

![](_page_45_Picture_1.jpeg)

• Με την επιλογή του πλήκτρου Έλεγχοι, το πρόγραμμα πραγματοποιεί όλους τους απαραίτητους ελέγχους στον μανδύα (με βάση τον ΚΑΝ.ΕΠΕ) σε όσες πλευρές έχει εισαχθεί μανδύας και υπολογίζει τον απαιτούμενο αριθμό των βλήτρων. Οι έλεγχοι αυτοί, καθώς και τα αποτελέσματά τους είναι παρόμοιοι με τους αντίστοιχους των στύλων.

Τα αποτελέσματα των ελέγχων εμφανίζονται στο κάτω μέρος του παραθύρου.

- Επιλέξτε την εντολή Τεύχος για να καταχωρηθούν οι έλεγχοι στο αντίστοιχο κεφάλαιο του Τεύχους της μελέτης.
- *Για κάθε τροποποίηση που κάνετε στους μανδύες, επαναλάβετε την επιλογή του πλήκτρου Τεύχος ώστε να ενημερωθεί με αυτές.*

![](_page_45_Picture_56.jpeg)

![](_page_46_Picture_1.jpeg)

#### ΣΗΜΑΝΤΙΚΕΣ ΠΑΡΑΤΗΡΗΣΕΙΣ ΓΙΑ ΤΑ ΒΛΗΤΡΑ ΤΟΥ ΜΑΝΔΥΑ

Προκειμένου να υπολογιστούν τα απαιτούμενα βλήτρα του μανδύα σε δοκούς και υποστ/τα, απαιτείται να ακολουθηθούν τα εξείς βήματα:

- 1. Εισάγετε τους μανδύες
- 2. Εκτελείτε την ανάλυση του Καν.Επε (ελαστική/ανελατική)
- 3. Στη διαστασιολόγηση, καλείτε τους συνδυασμούς την πιο πάνω ανάλυσης
- 4. Ανοίγετε τις λεπτομέρειες οπλισμών των στοιχείων που έχουν μανδύες και στο πεδίο Μανδύες κάνετε Υπολογισμό

## Βλήτρα μανδύα σε Δοκούς:

Στα δοκάρια, τόσο για καμπτική όσο και για διατμητική ενίσχυση, τα βλήτρα τοποθετούνται συνήθως σε μία σειρά. Υπάρχουν 2 σύμβολα: c s C: απόσταση των βλήτρων από τα άκρα S: απόσταση των βλήτρων μεταξύ τους Ct: η απόσταση του βλήτρου ως προς το πλάτος της δοκού Cl: η απόσταση του 1ου βλήτρου ως προς το μήκος της δοκού St: η απόσταση μεταξύ των βλήτρων ως προς το πλάτος της δοκού (είναι μηδενική, εκτός αν υπήρχαν περισσότερες από μία σειρές)

Sl: η απόσταση μεταξύ των βλήτρων ως προς το μήκος της δοκού

• Προσθήκη νέων υλικών ενίσχυσης των εταιρειών Sika και EM4C

Στη νέα έκδοση του SCADΑ Pro έχουν προστεθεί νέα υλικά ενίσχυσης και προστασίας υφιστάμενων κατασκευών και έχουν ενημερωθεί και προσαρμοστεί πλήρως οι κατάλογοι των υπαρχόντων.

Τώρα πλέον με την επιλογή του υλικού της ενίσχυσης από το μελετητή, λαμβάνονται αυτόματα υπόψη όλα τα τεχνικά χαρακτηριστικά, συμπεριλαμβανομένου και του πάχους του. Σε όλα τα υλικά υπάρχει επίσης link στο αντίστοιχο τεχνικό φυλλάδιο της εταιρείας που το παράγει.

Ο μελετητής έχει άμεση πρόσβαση στη βιβλιοθήκη της Sika, της EM4C και της SINTECNO μέσω

![](_page_46_Picture_169.jpeg)

των πλήκτρων **που εμφανίζονται στα παράθυρα.** 

![](_page_46_Picture_170.jpeg)

![](_page_47_Picture_1.jpeg)

Τα πλήκτρα Αποκατάσταση και Προστασία περιλαμβάνουν τα εργαλεία για της ανάγκες αποκατάστασης και προστασίας των δοκών, όπως προβλέπεται από τον κανονισμό επεμβάσεων (ΚΑΝ.ΕΠΕ).

![](_page_47_Picture_51.jpeg)

Ο μελετητής μπορεί να επιλέξει από τα τρία είδη αποκατάστασης και προστασίας αντίστοιχα ,

Τέυχος Μελέτης

με ενεργοποίηση ενός ή περισσότερων και με την εντολή Προσθήκη να τα συμπεριλάβει στο τεύχος.

Στη νέα έκδοση του προγράμματος, έχει ενσωματωθεί η δυνατότητα αντιγραφής και επικόλλησης της ενίσχυσης από ένα άκρο της δοκού, στο μέσον και στο άλλο άκρο έτσι ώστε όταν πρόκειται για ενίσχυση με τα ίδια χαρακτηριστικά, να μην επαναλαμβάνεται η διαδικασία 3 φορές.

#### ΚΕΦΑΛΑΙΟ Α**:** «ΛΕΠΤΟΜΕΡΕΙΕΣ ΟΠΛΙΣΜΩΝ ΔΟΚΩΝ»

![](_page_48_Picture_1.jpeg)

![](_page_48_Picture_76.jpeg)

Μετά την τοποθέτηση της ενίσχυσης, επιλέγετε το πλήκτρο «Copy» και στη συνέχεια πηγαίνετε στο επόμενο άκρο και επιλέγετε «Paste». Αντιγράφονται αυτόματα όλα τα δεδομένα της προηγούμενης ενίσχυσης.

![](_page_48_Figure_4.jpeg)

![](_page_49_Picture_1.jpeg)

# <span id="page-49-0"></span>**8.2 Χαλύβδινα Ελάσματα & ΙΟΠ**

Για τις δύο αυτές κατηγορίες ενισχύσεων, ακολουθείται στο πρόγραμμα η ίδια διαδικασία. Για την εισαγωγή χαλύβδινων ελασμάτων ή ΙΟΠ, επιλέγετε από την αντίστοιχη λίστα

![](_page_49_Picture_61.jpeg)

• "Υλικά" Επιλέγετε την ποιότητα του Χάλυβα για τα ελάσματα και τα ινοπλισμένα πολυμερή:

![](_page_49_Picture_62.jpeg)

Για τη στάθμη επιτελεστικότητας και την προσπελασιμότητα, ισχύουν τα αντίστοιχα με την εισαγωγή του μανδύα.

• "Δεδομένα" Εισάγετε τα δεδομένα των ελασμάτων ή των ΙΟΠ για τις δύο στηρίξεις και το άνοιγμα της δοκού αντίστοιχα.

![](_page_49_Picture_9.jpeg)

#### ΚΕΦΑΛΑΙΟ Α**:** «ΛΕΠΤΟΜΕΡΕΙΕΣ ΟΠΛΙΣΜΩΝ ΔΟΚΩΝ»

![](_page_50_Picture_1.jpeg)

![](_page_50_Picture_93.jpeg)

Στο παράθυρο διαλόγου "Ενίσχυση Δοκού" που εμφανίζεται, γίνεται η εισαγωγή των στοιχείων των ελασμάτων ή των ΙΟΠ ανά πλευρά της δοκού (πέλμα άνω, κάτω, παρειά αριστερά, δεξιά). Υπάρχει επίσης ένα πεδίο για την συνοπτική εμφάνιση των αποτελεσμάτων των ελέγχων. Οι υπολογισμοί και οι έλεγχοι για τη δοκό είναι οι ίδιοι με τους αντίστοιχους του στύλου.

• Για να ληφθεί υπόψη στον υπολογισμό της ροπής αντοχής ο υπάρχων οπλισμός των παρειών της δοκού, ενεργοποιείτε την επιλογή:

© Να ληφθεί υπόψη ο οπλισμός των παρειών

• Για να ληφθεί υπόψη στον υπολογισμό της ροπής αντοχής ο πρόσθετος οπλισμός των στηρίξεων της δοκού, ενεργοποιείτε την επιλογή:

© Να ληφθεί υπόψη ο πρόσθετος οπλισμός

• Ενεργοποιώντας την επιλογή

η "Παρειά Δεξιά" απενεργοποιείται και λαμβάνει τα δεδομένα που εισάγετε στην "Παρειά Αριστερά".

![](_page_50_Picture_94.jpeg)

• Με την επιλογή Default συμπληρώνονται αυτόματα για όλες τις πλευρές της δοκού: το **Ύψος** και το **Πλάτος** της δοκού και το αντίστοιχο **Μήκος** που είναι:

![](_page_51_Picture_0.jpeg)

![](_page_51_Picture_1.jpeg)

- ˗ για μεν τις στηρίξεις το κρίσιμο μήκος της δοκού,
- ˗ για δε το άνοιγμα το υπόλοιπο μήκος.

Το μήκος αυτό είναι και το προκαθορισμένο μήκος της ενίσχυσης.

Το **Πάχος** είναι το πάχος της ενίσχυσης και συμπληρώνεται από τον χρήστη

![](_page_51_Picture_118.jpeg)

• Στο πεδίο "Ροπή Αντοχής Διατομής"

![](_page_51_Picture_119.jpeg)

Με την επιλογή "Αρχική" υπολογίζεται η ροπή αντοχής της αρχικής διατομής ενώ με την επιλογή "Ενισχυμένη" υπολογίζεται η ροπή αντοχής της ενισχυμένης διατομής.

• Εισαγωγή δεδομένων στις ενότητες "Άνω πέλμα – Κάτω πέλμα"

![](_page_51_Picture_120.jpeg)

-Η επιλογή "Να μην συμμετέχει στον έλεγχο διαξονικής κάμψης" εξαιρεί τη συγκεκριμένη στρώση σκυροδέματος από τον υπολογισμό της ροπής αντοχής της τελικής διατομής.

- Για το μήκος ισχύουν τα αντίστοιχα που ισχύουν και για το μανδύα.

-Το πλάτος του ελάσματος υπολογίζεται αρχικά όσο το πλάτος της πλευράς.

-Το μήκος αγκύρωσης είναι υποχρεωτικό πεδίο και το πρόγραμμα εισάγει αρχικά μία τιμή η οποία μπορεί να τροποποιηθεί από το μελετητή.

-Ο αριθμός των στρώσεων είναι ο αριθμός των στρώσεων της ενίσχυσης.

![](_page_52_Picture_1.jpeg)

- Παρειά Αριστερά  $\mathbf{1}$ 50 Μήκος (cm) Πάχος (mm) Πλάτος (cm) 50 31 Αγκύρωση (cm) Αριθμός Στρώσεων  $\mathbf{1}$ Δεν συμμετέχει στην κάμψη Στοιχεία Λωρίδων Συνεχόμενη τοποθέτηση Πλάτος (cm) 0 0 Απόσταση(cm)
- Εισαγωγή δεδομένων στις ενότητες "Παρειά Αριστερά Παρειά Δεξιά"

- Όσον αφορά στη γεωμετρία της ενίσχυσης, ισχύουν τα ίδια με αυτά των πελμάτων.
- Η μη συμμετοχή των ελασμάτων στην καμπτική ροπή αντοχής είναι ενεργοποιημένη γιατί τα ελάσματα των παρειών συνεισφέρουν κύρια στη διατμητική ενίσχυση της διατομής.
- Η τοποθέτηση των ελασμάτων μπορεί να είναι ενιαία είτε με τη μορφή λωρίδων συνεχόμενων ή διακοπτόμενων με ενδιάμεσα κενά. Με ενεργοποιημένη λοιπόν τη Συνεχόμενη Τοποθέτηση, ορίζετε το πλάτος της κάθε λωρίδας της ενίσχυσης και για διακοπτόμενη τοποθέτηση (ανενεργό checkbox), ορίζετε και την απόσταση των λωρίδων μεταξύ τους.
- Με την επιλογή του πλήκτρου Έλεγχοι, το πρόγραμμα υπολογίζει και εμφανίζει στα αποτελέσματα, με βάση τη διατομή του ελάσματος και την ποιότητα του υλικού του, δύο ελάχιστα πάχη t1 και t2 ανά πλευρά.

#### **ΠΑΡΑΤΗΡΗΣΗ:**

*Πρέπει εκ νέου να προσαρμόσετε το πάχη των ελασμάτων με βάση τα ελάχιστα t1 και t2 και να ξανακάνετε τους ελέγχους.* 

Επειδή όμως ο τρόπος υπολογισμού του πάχους t2 είναι μία επαναληπτική διαδικασία, με την επιλογή του πλήκτρου:

Το πρόγραμμα υπολογίζει αυτόματα το τελικό ελάχιστο πάχος t2 Αυτόματος Υπολογισμός Πάχους που απαιτείται.

 *Πρέπει όμως και σε αυτή την περίπτωση να το εισάγετε και να κάνετε τους τελικούς ελέγχους.*

#### **ΠΑΡΑΤΗΡΗΣΗ:**

*Η επάρκεια του ελάσματος ή του ΕΟΠ επιτυγχάνεται είτε με την αύξηση του πάχους είτε με την αύξηση του αριθμού των στρώσεων.* 

Τεύχος

Επιλέξτε την εντολή Τεύχος για να καταχωρηθούν οι έλεγχοι στο αντίστοιχο κεφάλαιο του Τεύχους της μελέτης.

![](_page_53_Picture_1.jpeg)

- *Για κάθε τροποποίηση που κάνετε στα ελάσματα ή στα ΙΟΠ, επαναλάβετε την επιλογή του πλήκτρου Τεύχος ώστε να ενημερωθεί με αυτές.*
	- Προσθήκη νέων υλικών ενίσχυσης των εταιρειών SINTECNO, sika και EM4C

Στη νέα έκδοση του SCAD Pro έχουν προστεθεί νέα υλικά ενίσχυσης και προστασίας υφιστάμενων κατασκευών και έχουν ενημερωθεί και προσαρμοστεί πλήρως οι κατάλογοι των υπαρχόντων.

Τώρα πλέον με την επιλογή του υλικού της ενίσχυσης από το μελετητή, λαμβάνονται αυτόματα υπόψη όλα τα τεχνικά χαρακτηριστικά, συμπεριλαμβανομένου και του πάχους του. Σε όλα τα υλικά υπάρχει επίσης link στο αντίστοιχο τεχνικό φυλλάδιο της εταιρείας που το παράγει.

Ο μελετητής έχει άμεση πρόσβαση στη βιβλιοθήκη της Sika, της EM4C και της SINTECNO

![](_page_53_Picture_73.jpeg)

Τα πλήκτρα Αποκατάσταση και Προστασία περιλαμβάνουν τα εργαλεία για της ανάγκες αποκατάστασης και προστασίας των δοκών, όπως προβλέπεται από τον κανονισμό επεμβάσεων (ΚΑΝ.ΕΠΕ).

## ΚΕΦΑΛΑΙΟ Α**:** «ΛΕΠΤΟΜΕΡΕΙΕΣ ΟΠΛΙΣΜΩΝ ΔΟΚΩΝ»

![](_page_54_Picture_1.jpeg)

![](_page_54_Picture_58.jpeg)

Ο μελετητής μπορεί να επιλέξει από τα τρία είδη αποκατάστασης και προστασίας αντίστοιχα ,

Τέυχος Μελέτης

με ενεργοποίηση ενός ή περισσότερων και με την εντολή Προσθήκη να τα συμπεριλάβει στο τεύχος.

#### **ΣΗΜΕΙΩΣΗ:**

![](_page_54_Picture_7.jpeg)

Στη νέα έκδοση του προγράμματος, έχει ενσωματωθεί η δυνατότητα αντιγραφής και επικόλλησης της ενίσχυσης από ένα άκρο της δοκού, στο μέσον και στο άλλο άκρο έτσι ώστε όταν πρόκειται για ενίσχυση με τα ίδια χαρακτηριστικά, να μην επαναλαμβάνεται η διαδικασία 3 φορές.

Μετά την τοποθέτηση της ενίσχυσης, επιλέγετε το πλήκτρο «Copy» και στη συνέχεια πηγαίνετε στο επόμενο άκρο και επιλέγετε «Paste». Αντιγράφονται αυτόματα όλα τα δεδομένα της προηγούμενης ενίσχυσης.

![](_page_55_Picture_1.jpeg)

Όπως για τα ενισχυμένα υποστυλώματα, έτσι και για τις δοκούς που έχουν ενισχυθεί, επισημαίνεται στην οθόνη:

Το μέλος χρωματίζεται με "κίτρινο".

![](_page_55_Picture_4.jpeg)

![](_page_55_Figure_5.jpeg)

Επιπλέον ανάλογα με το είδος της ενίσχυσης εμφανίζεται το αντίστοιχο ενδεικτικό γράμμα:

- 1. Μανδύας: "M"
- 2. Έλασμα (Λάμα) : "Λ"
- 3. ΙΟΠ: "Ι"

![](_page_55_Picture_73.jpeg)

Ο καθορισμός <u>Στηρισμένου γ</u>ίνεται βάση των Τοπικών Αξόνων της δοκού (δηλαδή ανάλογα με τον τρόπο εισαγωγής της: από δεξιά προς αριστερά ή αντίστροφα). Γι' αυτό εμφανίζετε πάντα τους Τοπικούς Άξονες ("Διακόπτες>>Τοπικοί Άξονες") πριν την εισαγωγή των ενισχύσεων.

*Προϋπόθεση για την εμφάνιση της επισήμανσης είναι να έχετε επιλέξει το πλήκτρο*  Τεύχος *μέσα στο παράθυρο της αντίστοιχης ενίσχυσης*

![](_page_56_Picture_0.jpeg)

![](_page_56_Picture_15.jpeg)

![](_page_56_Picture_16.jpeg)

![](_page_56_Picture_17.jpeg)

![](_page_57_Picture_1.jpeg)